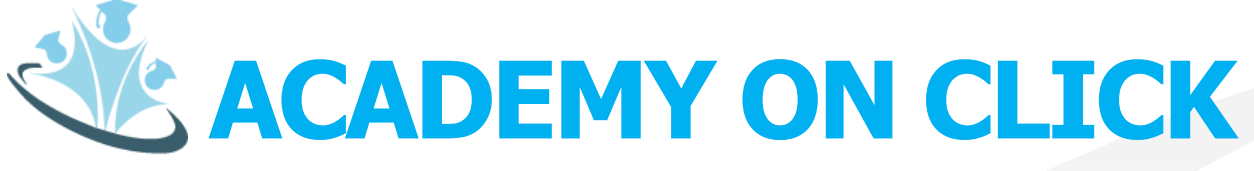

### **Product Presentation**

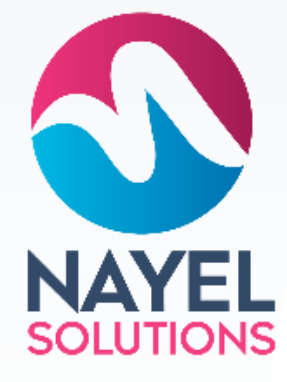

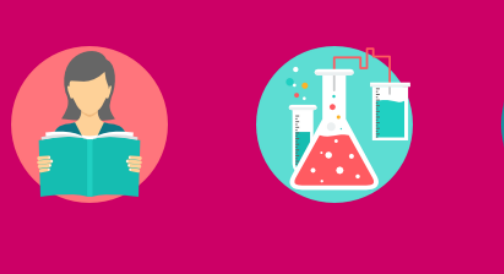

 $\left(\begin{matrix} 1 & 1 \\ 1 & 1 \end{matrix}\right)$ 

586

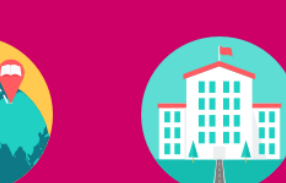

B

1 *Dated 5th of Jan, 2021*

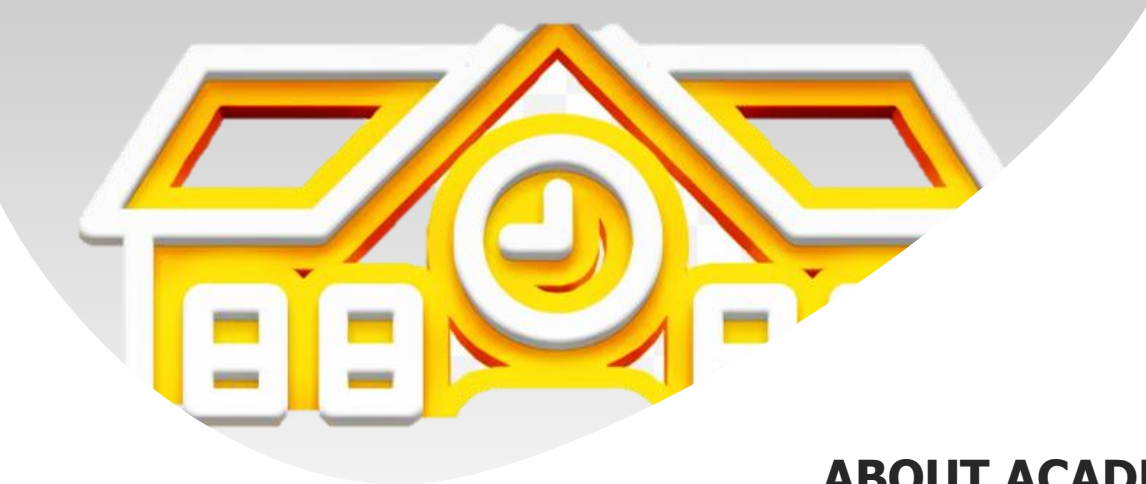

### **ABOUT ACADEMY ON CLICK**

### **Institute Management System**

Academy on click is a web-based portal that has separate dashboards, roles, and services for different users, any university, School or Colleges can be automated and digitalized after implementing Academy On Click.

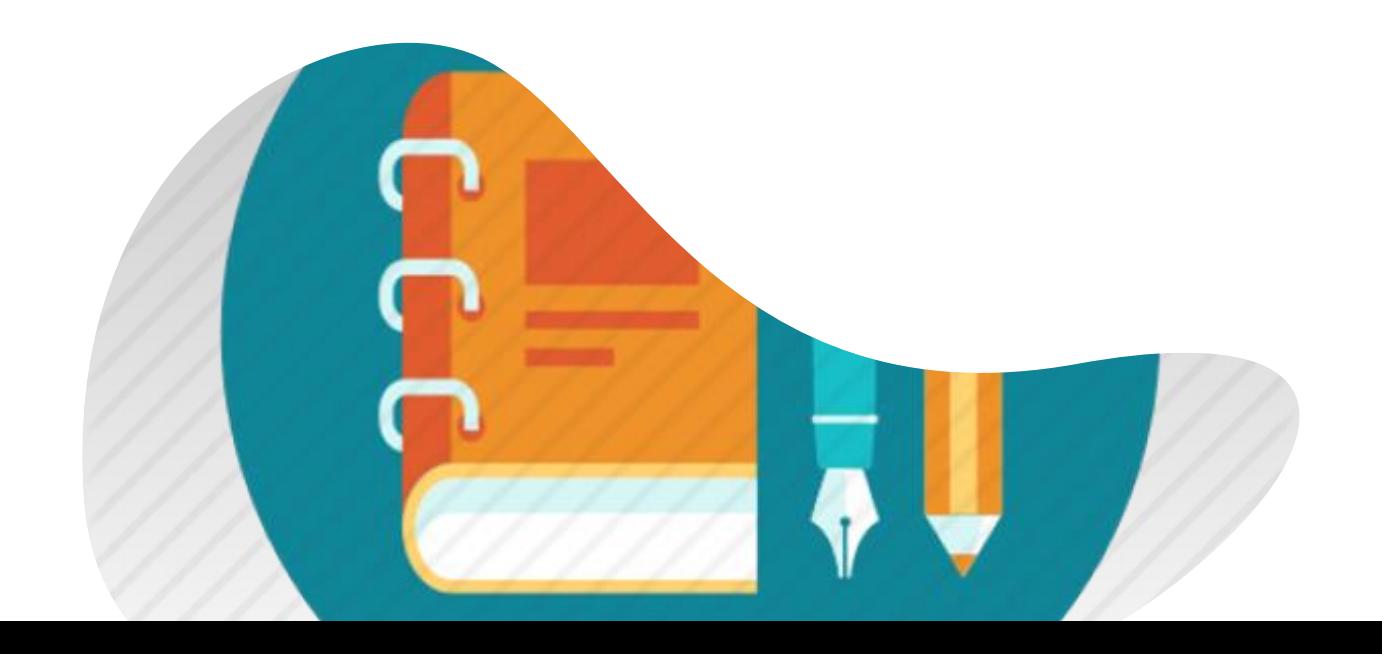

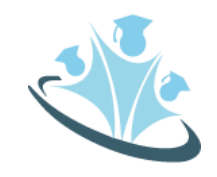

# **Academy On click**

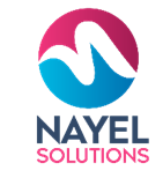

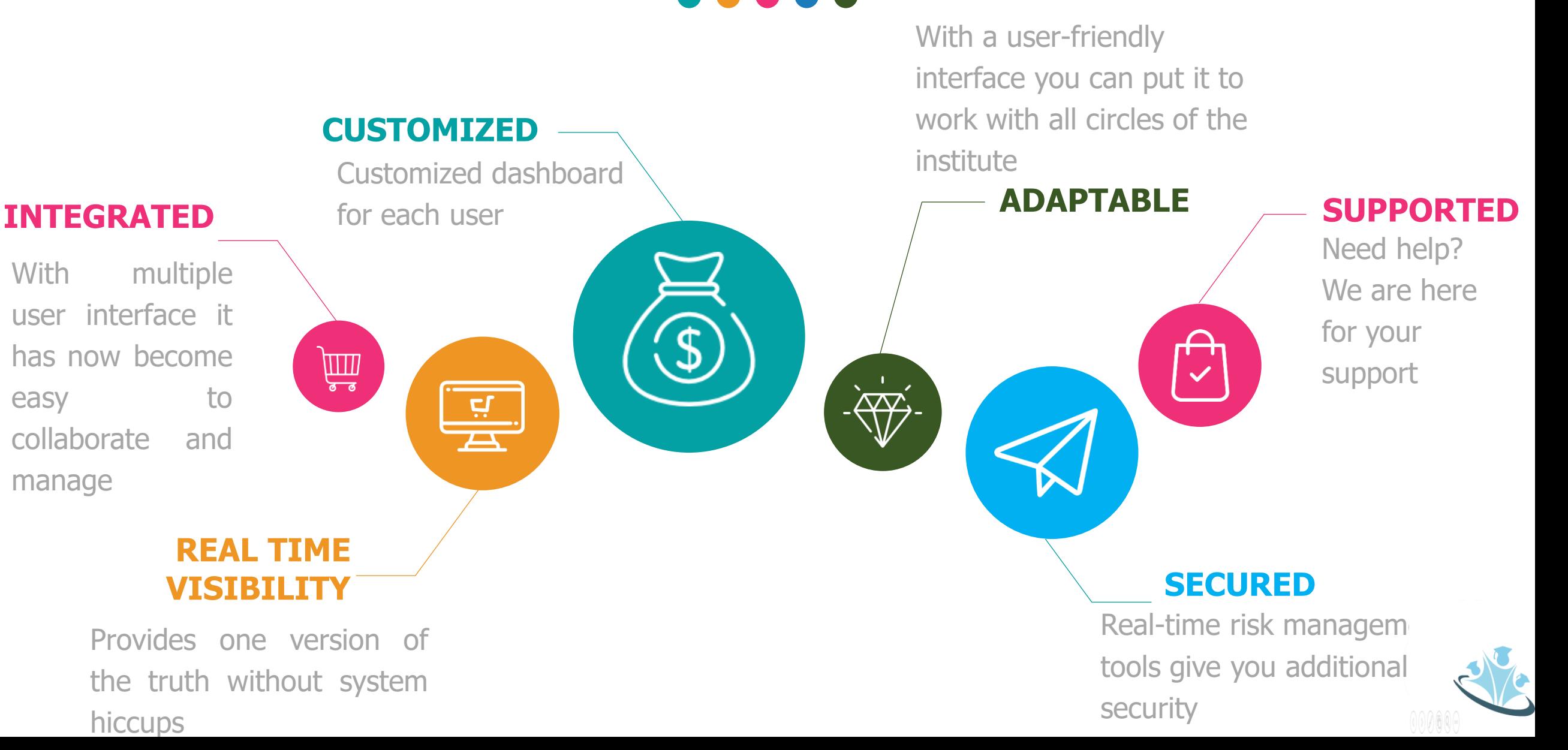

# **Academy On Click – User Profiles**

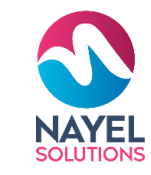

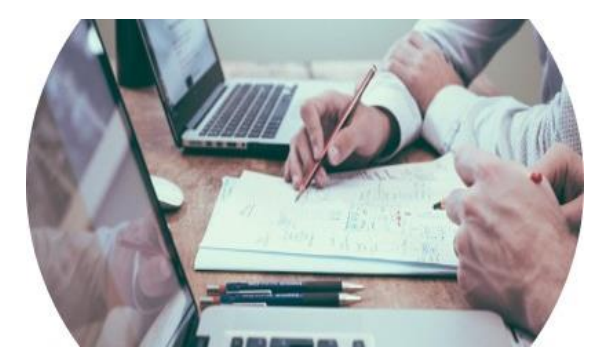

### **Administration**

Assists You To Efficiently Manage The Academy

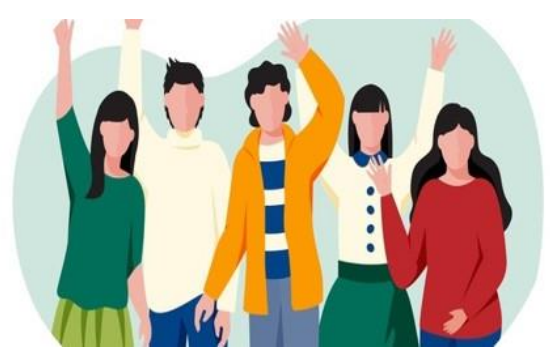

**Student** Assist You To Efficiently Manage Your Courses

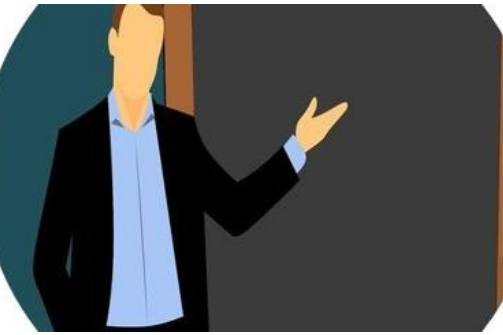

### **Instructor**

Assists You To Efficiently Manage Your Attendance, **Classes** 

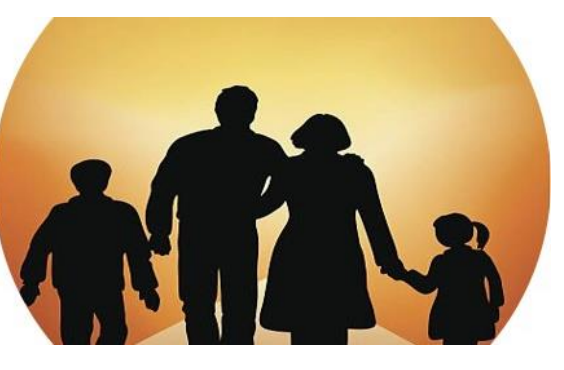

### **Parents**

Assists You To Up-todate For Your Child Academy.

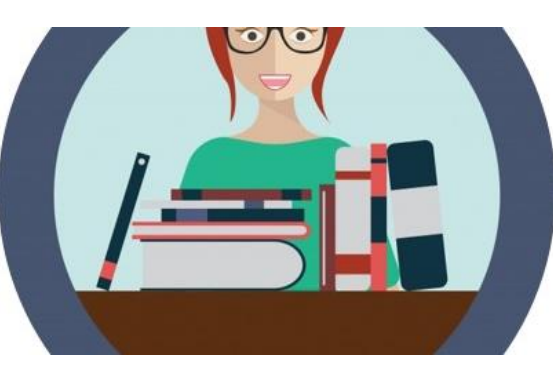

**Librarian** Assists You To Efficiently Manage Library

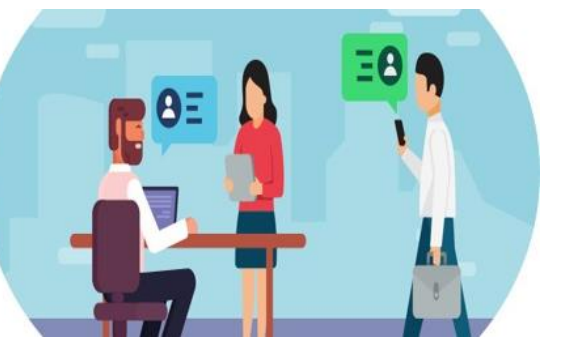

**Visitors** Assist You To Efficiently View Programs And Its **Track** 

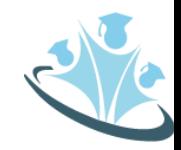

### ACADEMY ON CLICK – USER PROFILES

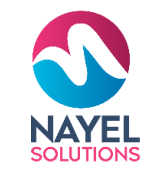

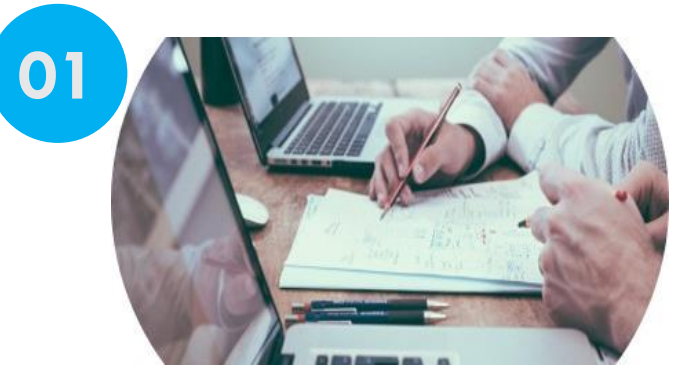

C<sub>REATIVE</sub> **ADMINISTRATION**<br>Assists you to efficiently<br>manage the academy Assists you to efficiently manage the academy

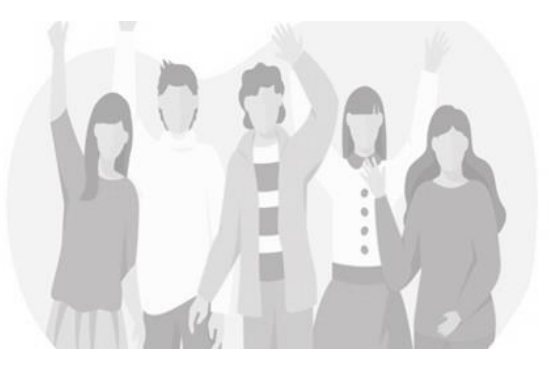

**STUDENT** Assist you to efficiently manage your courses

### **INSTRUCTOR** Assists you to efficiently

Assists you<br>Massists you<br>Ido manage your attendance,

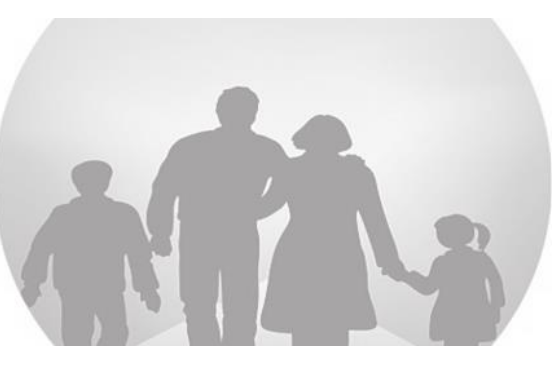

### **PARENTS**

11**5**<br>ip-to-date<br>academy. Assists you to up-to-date for your child academy.

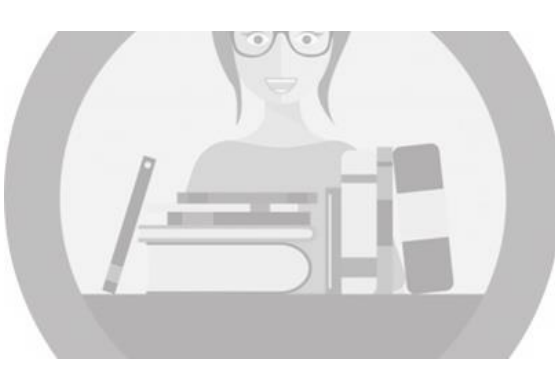

**LIBRARIAN** Assists you to efficiently manage library

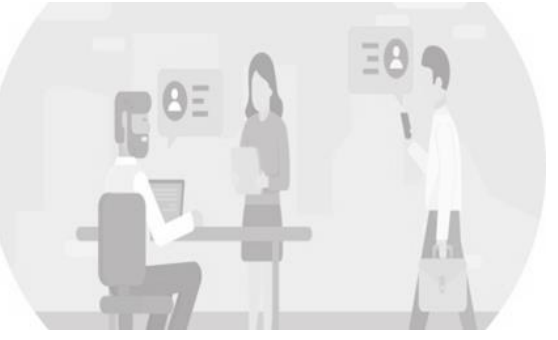

OUR MISION **VISI**<br>Assist yc<br>view pro **VISITORS** Assist you to efficiently view programs and its track

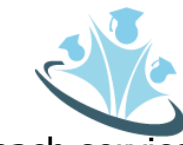

Following slides will present detailed demo of each service

# **USER JOURNEY - ADMINISTRATION**

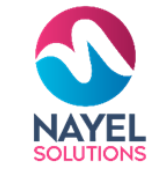

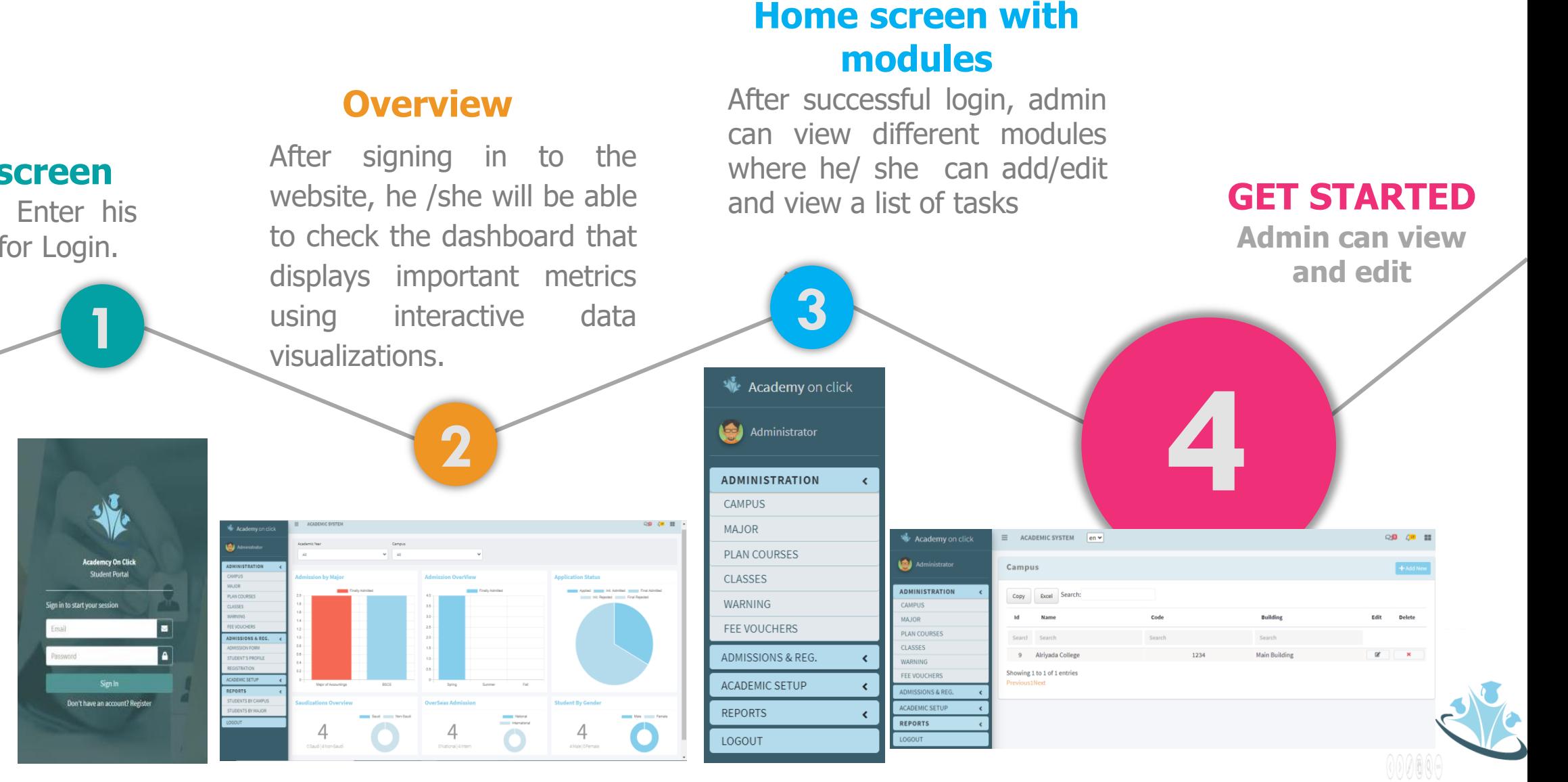

### **Login screen**

Admin will Enter his Credential for Login.

# **ADMIN FEATURES**

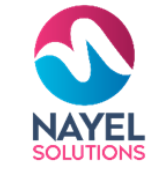

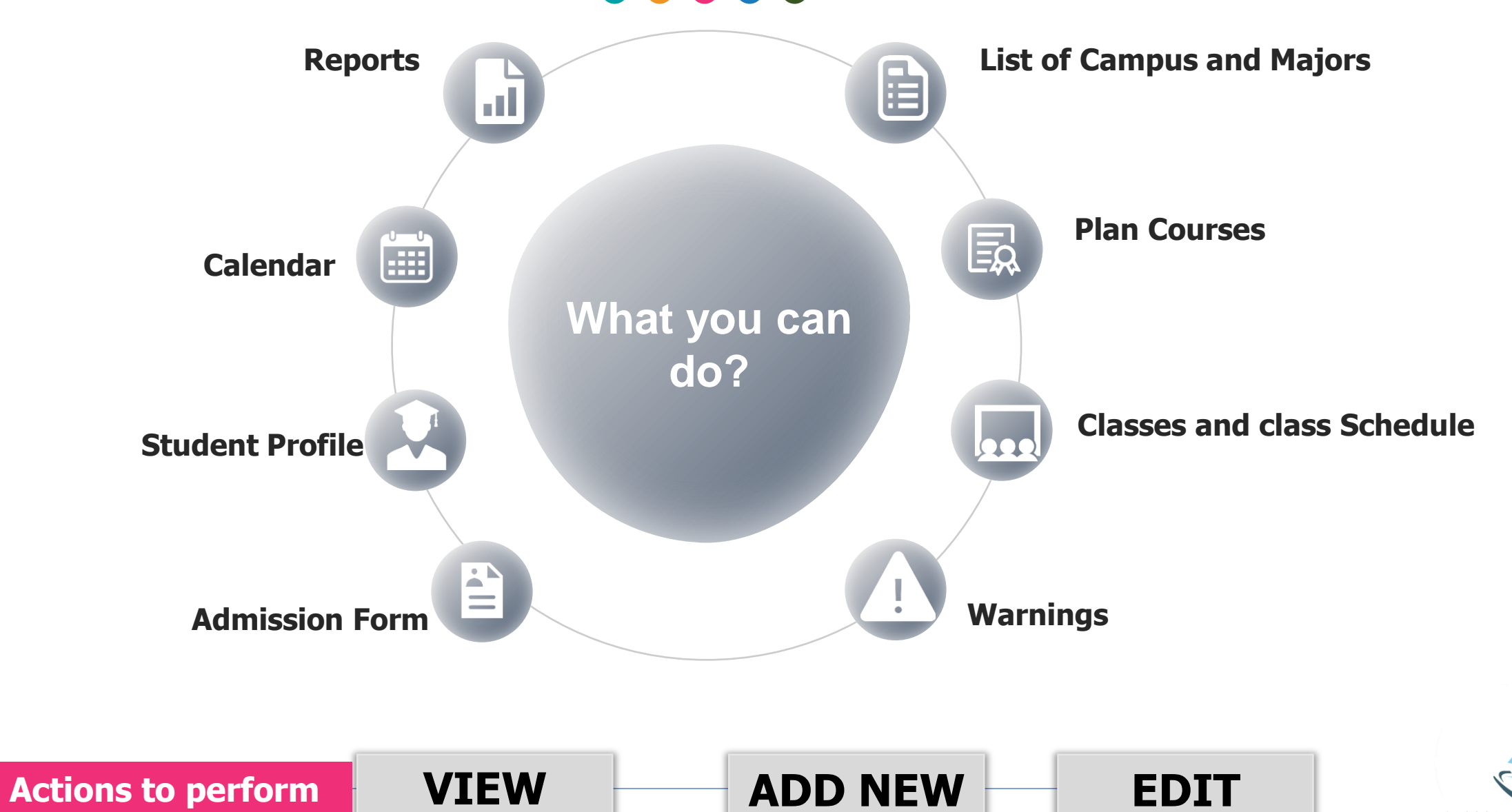

# **CAMPUS**

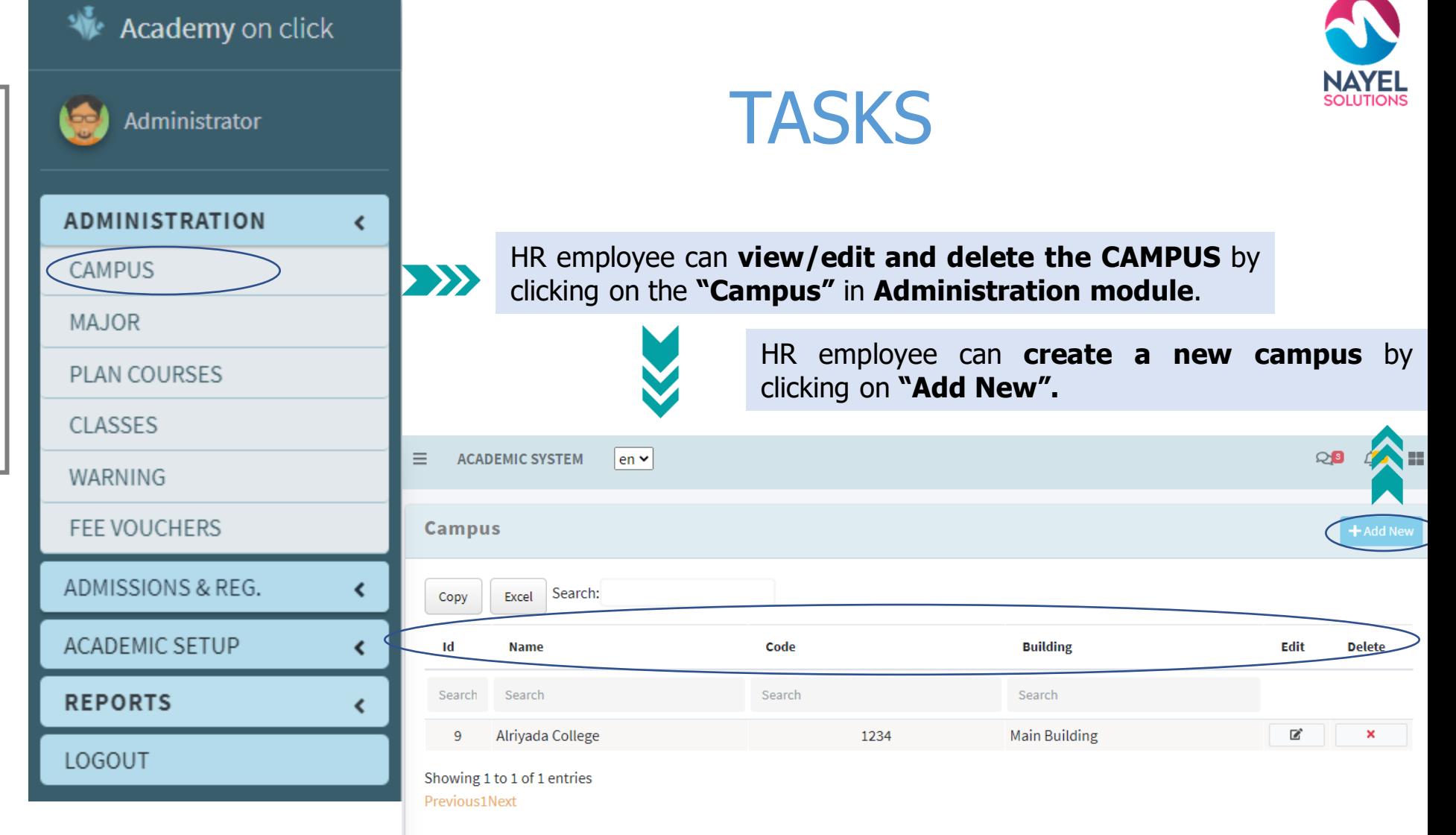

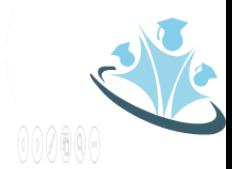

N

# MAJOR

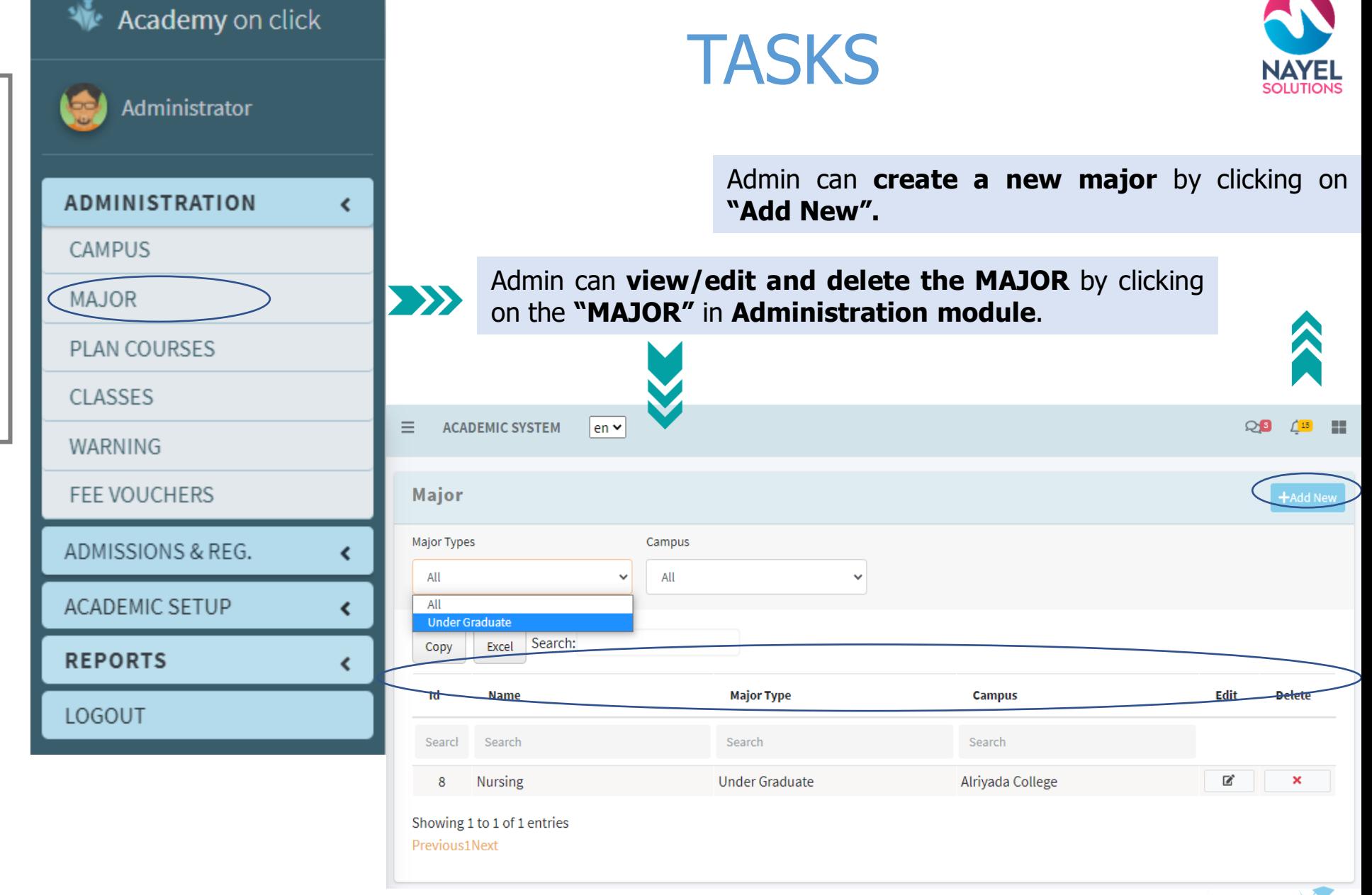

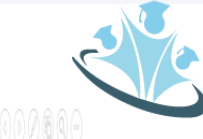

# PLAN COURSES

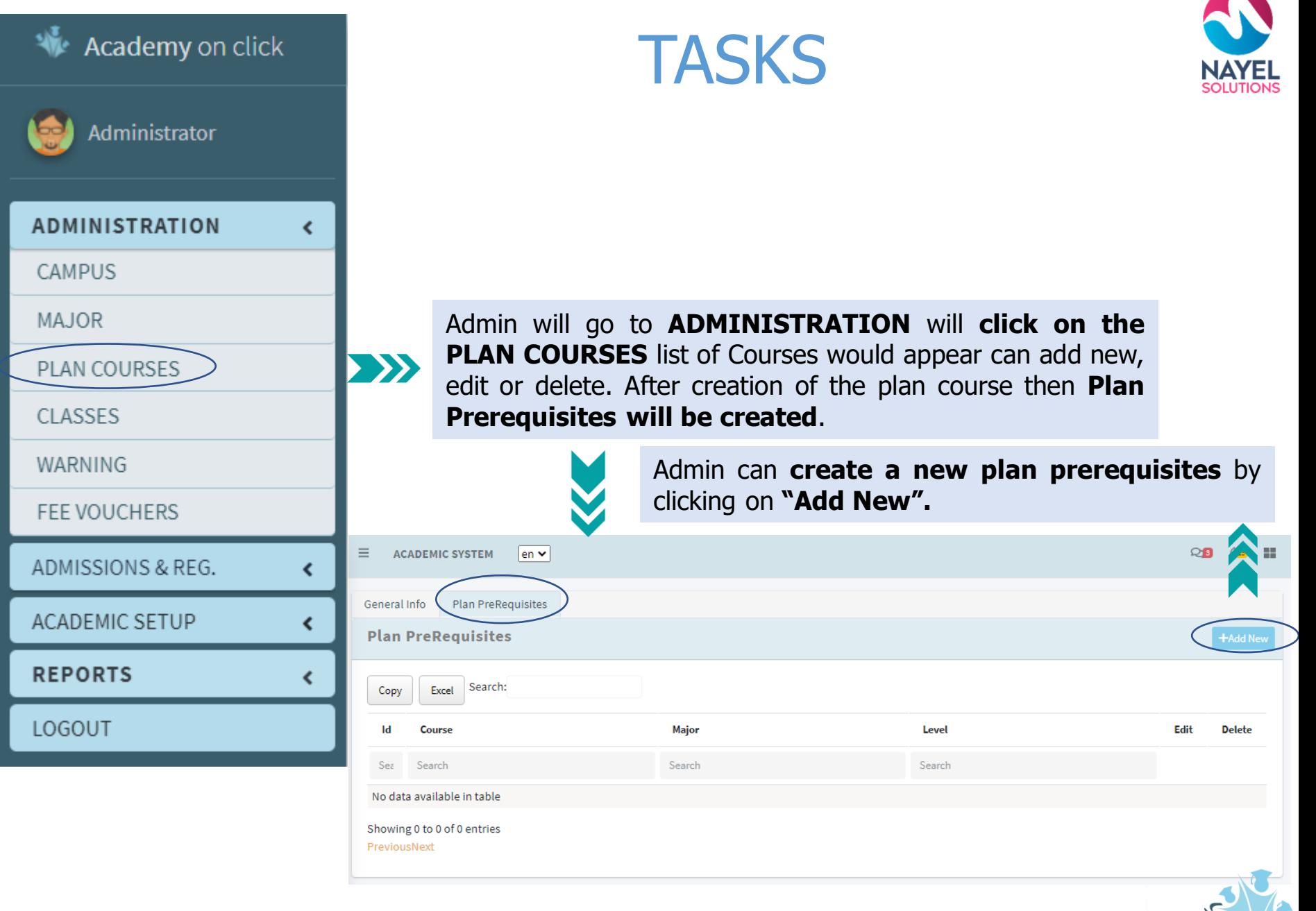

# **CLASSES**

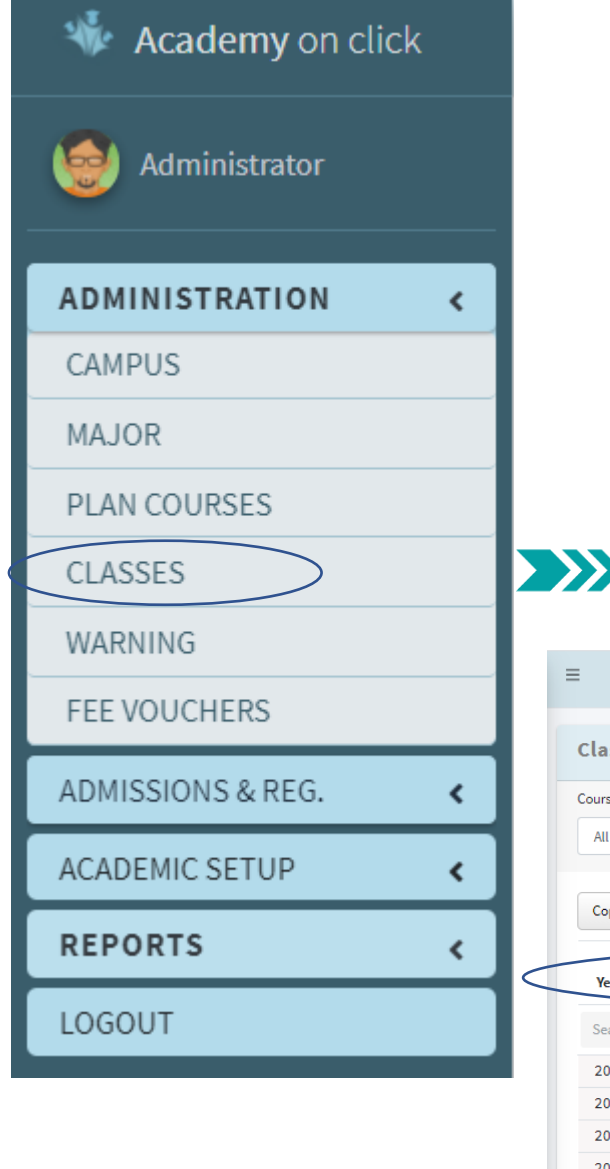

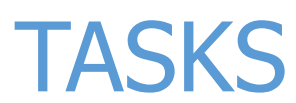

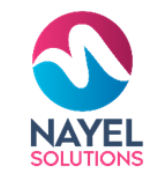

Admin can **create a new class or classes schedule** by clicking on **"Add New".**

Admin will go to **ADMINISTRATION** will **click on the CLASSES** list of Classes would appear where, he can Add, Delete, Update the previous Course, Department, Course No, Campus, Credit Hours or etc. After creation of the Classes then **Classes Schedule will be created**.

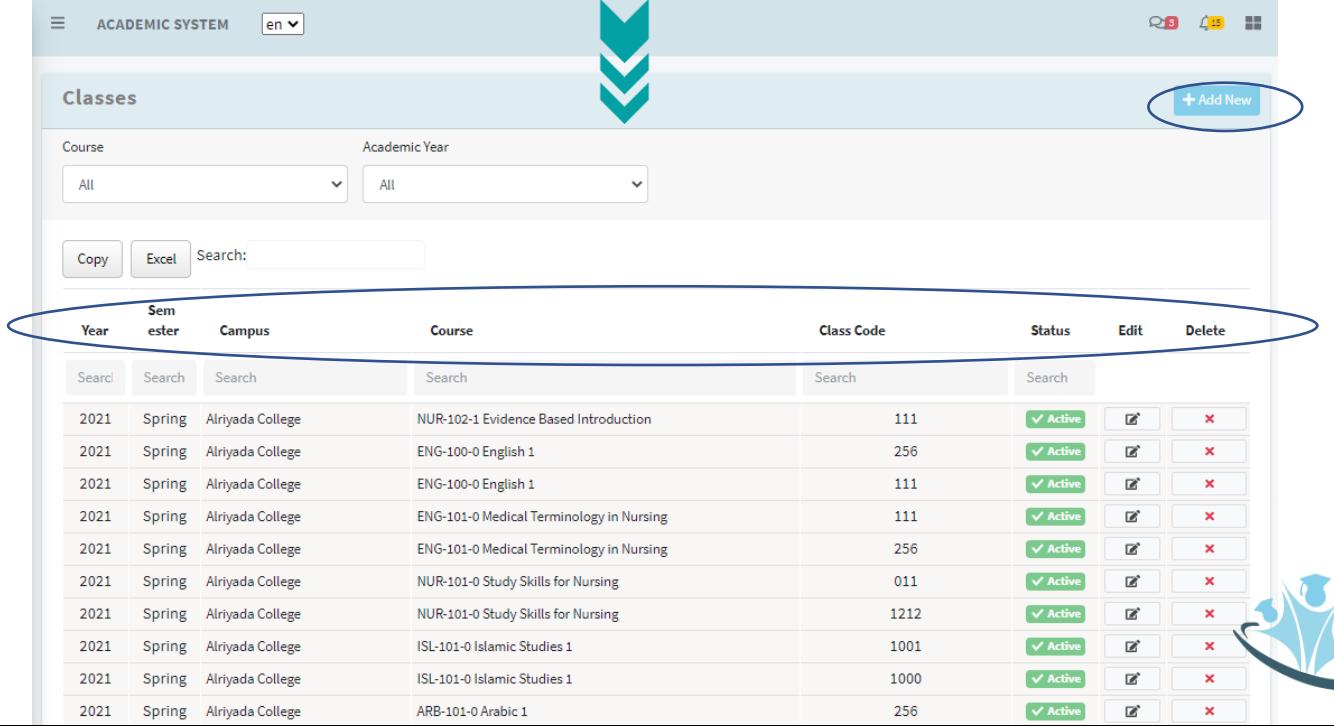

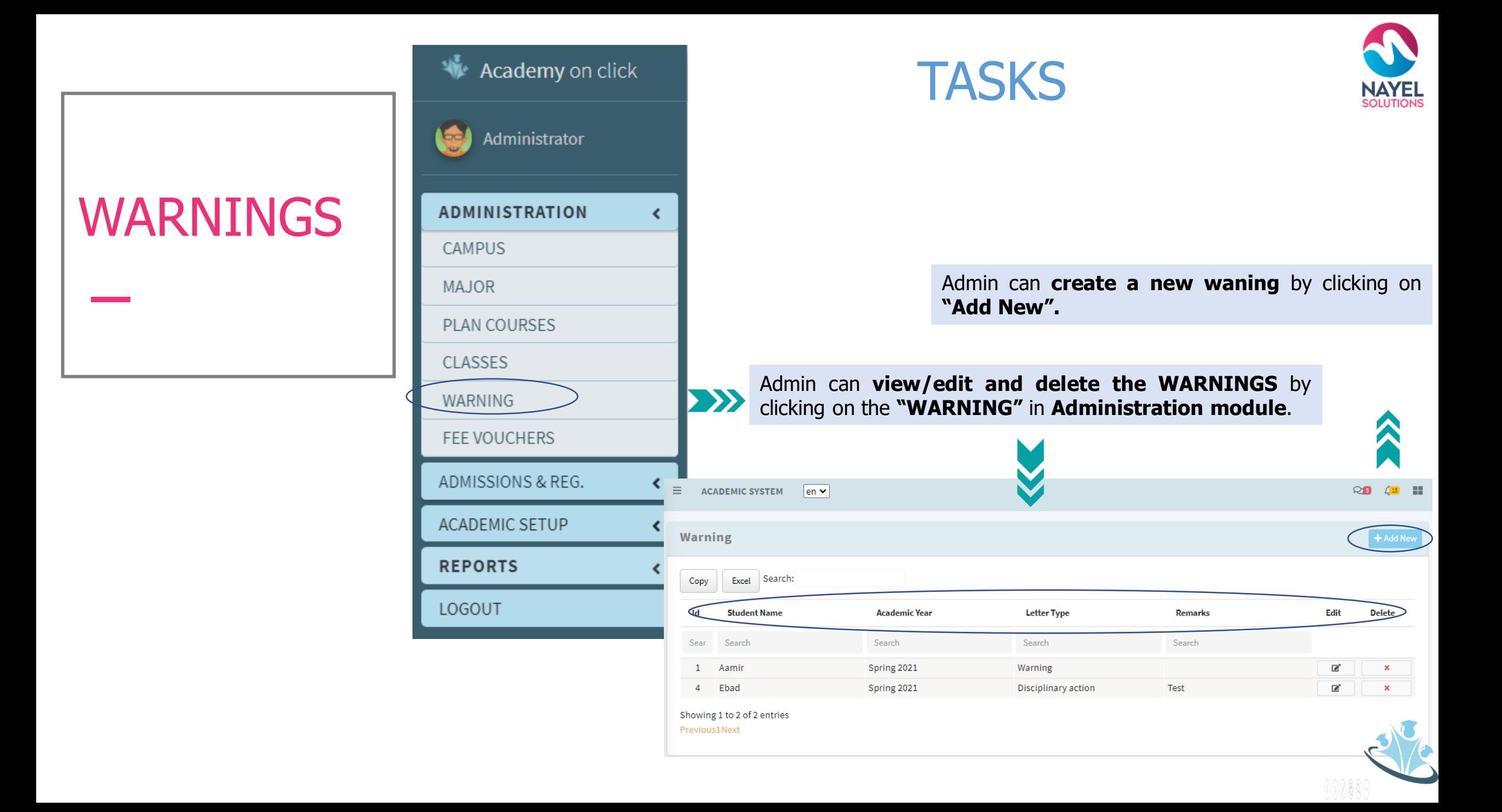

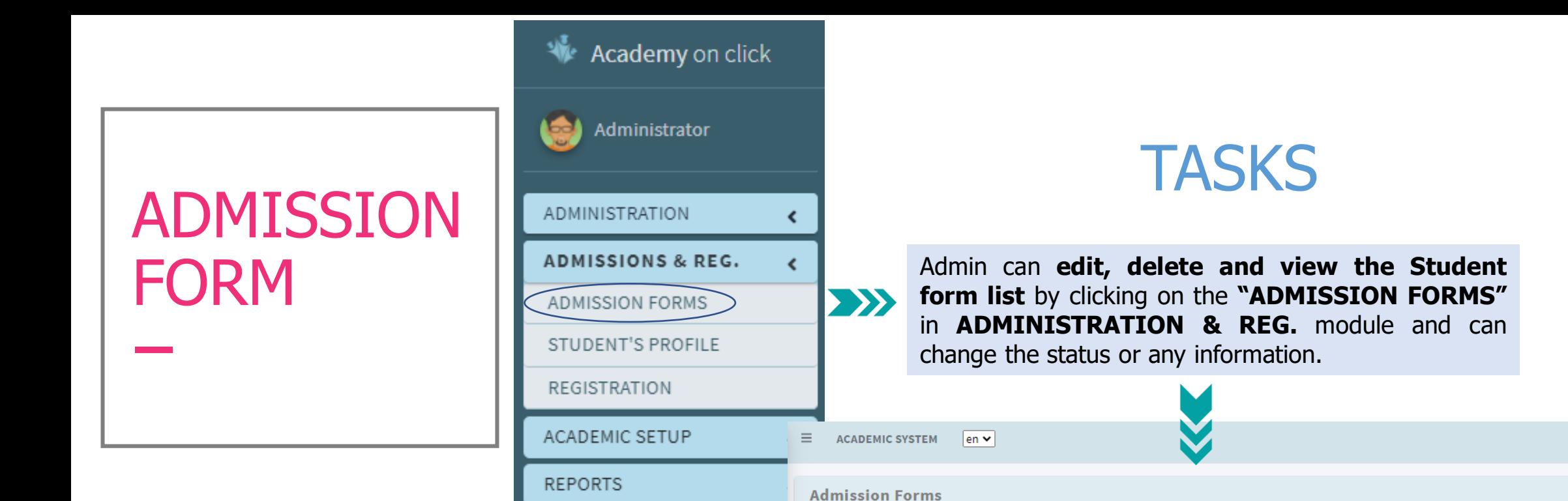

LOGOUT

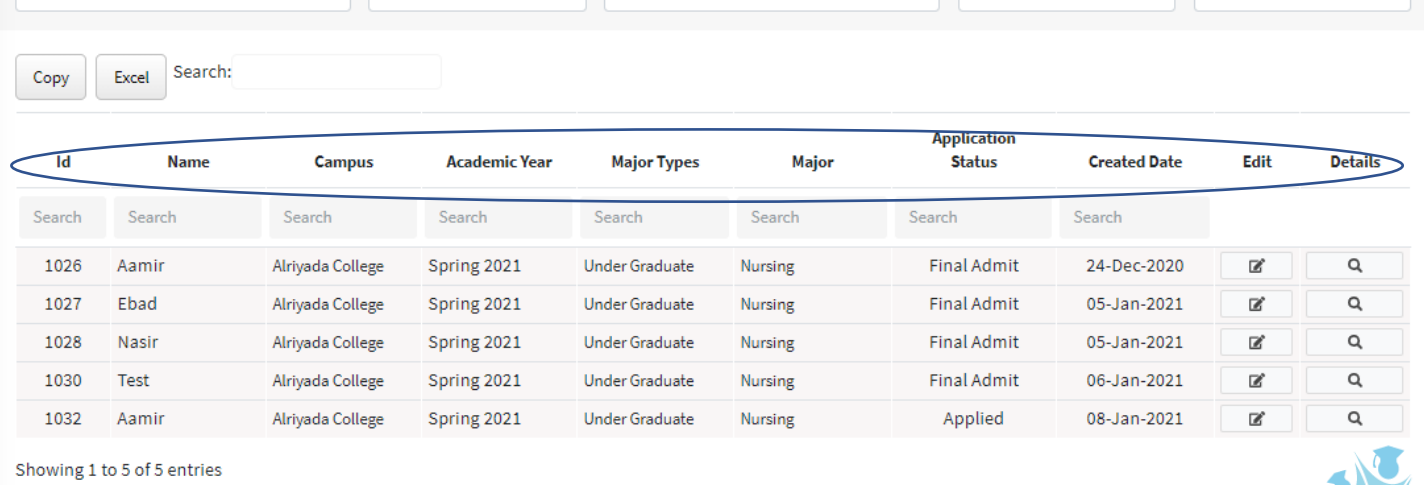

Major Type

 $\vee$  All

Academic Year

 $\vee$  All

23 年 間

 $\ddot{\phantom{0}}$ 

Status

 $\vee$  All

Major

 $\vee$  All

Previous1Next

Campus

All

# STUDENT'S PROFILE

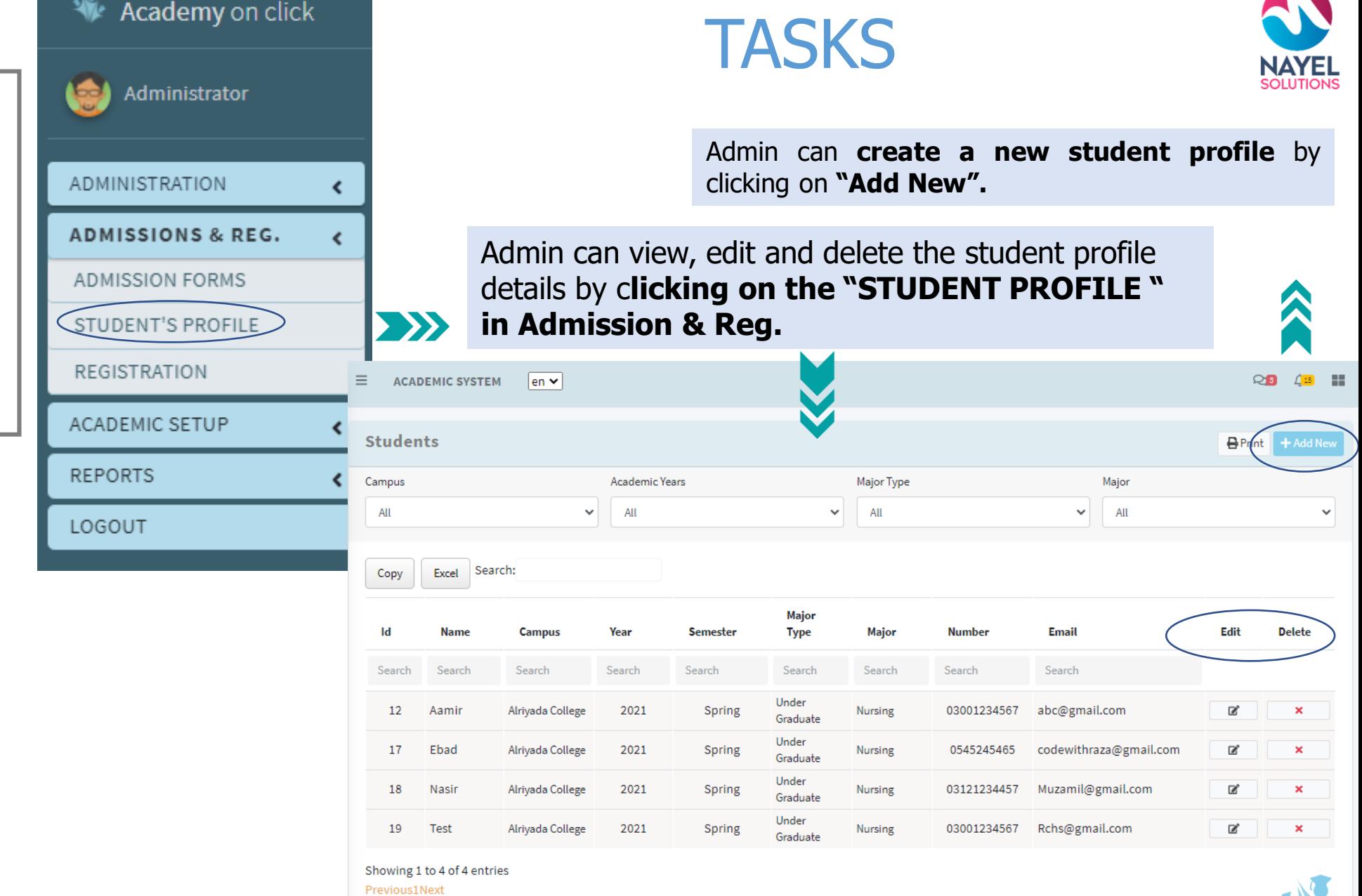

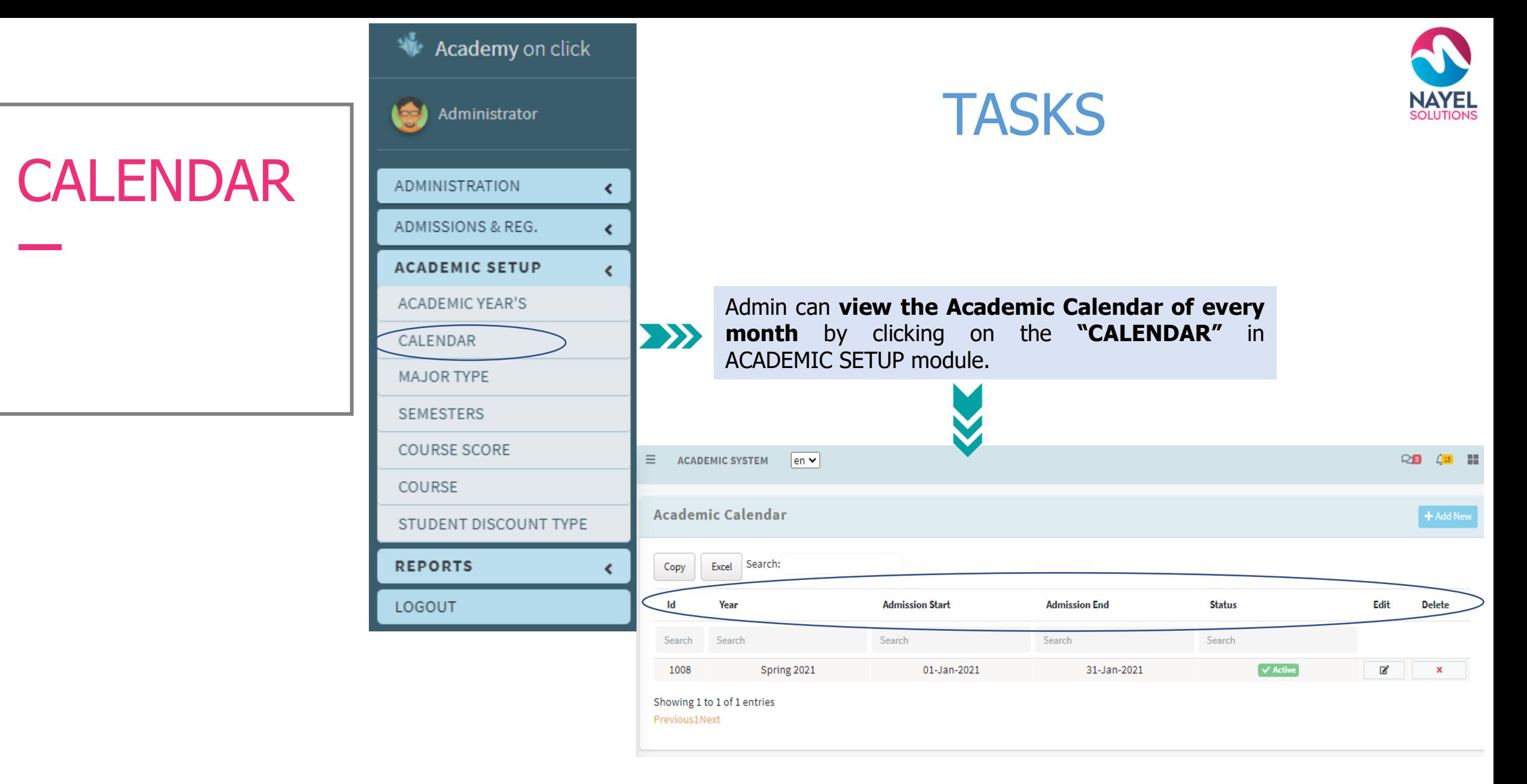

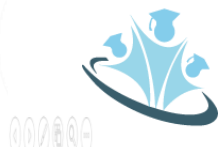

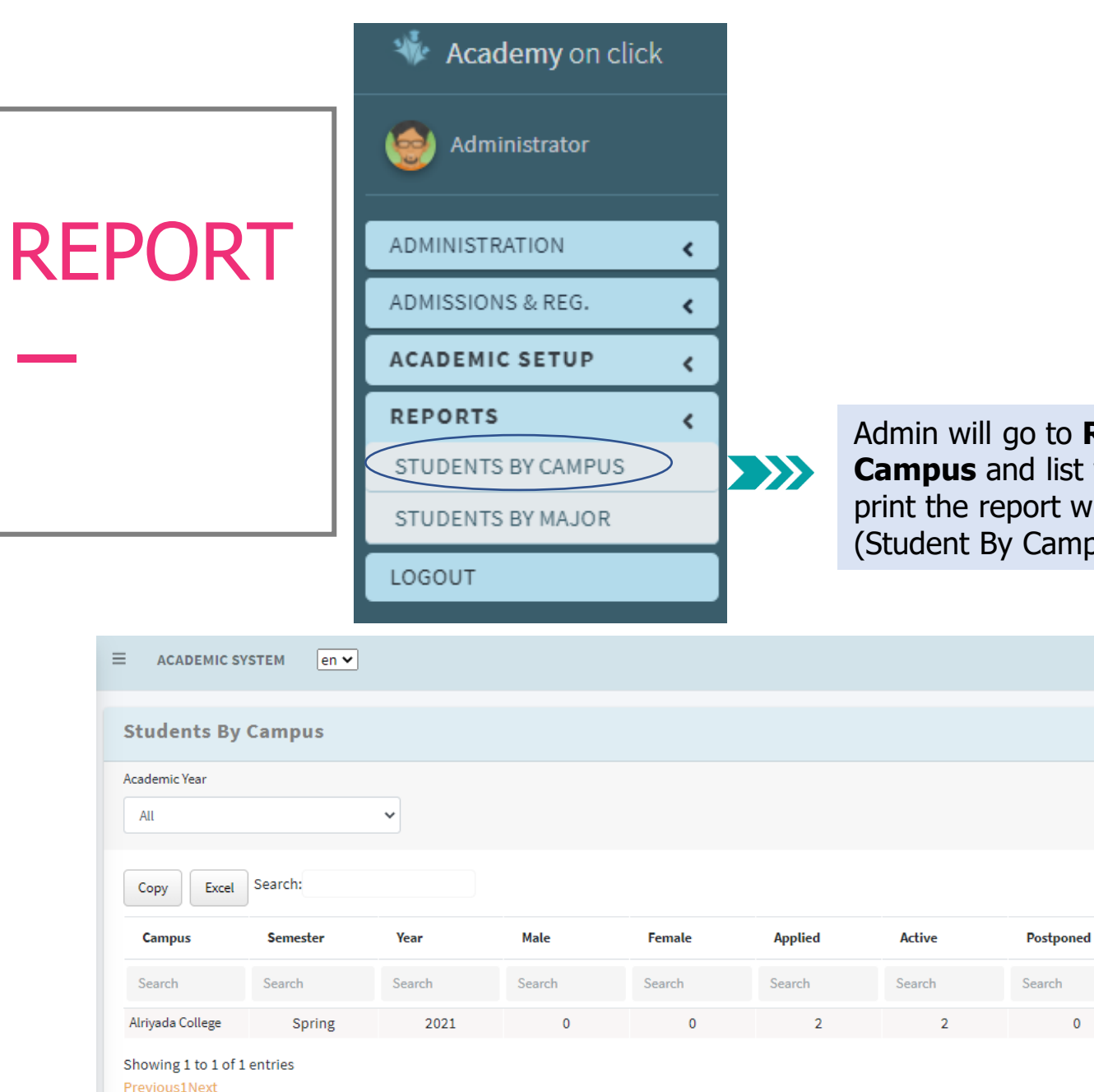

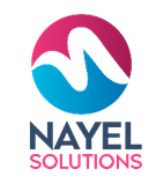

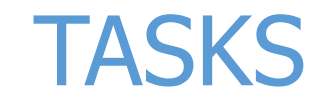

Admin will go to **REPORTS** will **click on the Student By Campus** and list would appear if he needs to view or print the report will click on Print icon to view the Report (Student By Campus).

 $P$ rint

 $\Omega$ 

**Graduate** 

 $\overline{0}$ 

Search

 $\mathbf{0}$ 

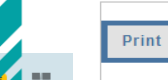

**Nayel Solutions** Adress: Faisal Bank Plaza, Near Holi Family Rawalpindi Email: nayelsolutions@email.com Phone: 0510000000 CR No: 1010468314

نايل سوليوشنز العَنوَان: فَيصَلّ بنك بلازا ، بالقرب من عائلة هولي ، رواليندف nayelsolutions@email.com : اَلْبَرِيدَ آلإلكتروني:  $0510000000$ هاتف: 

Close

### **Student by Campus**

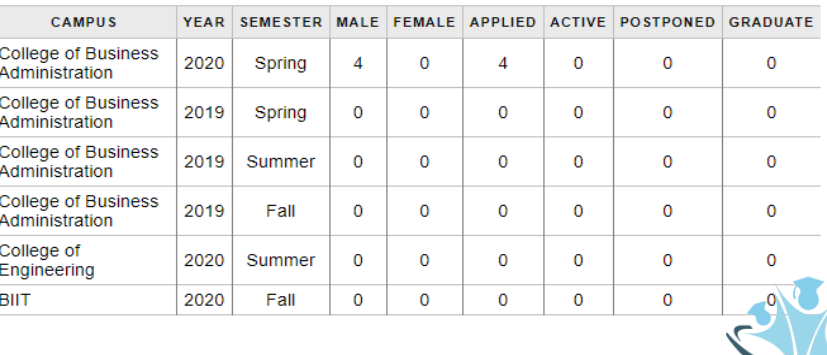

# **ACADEMY ON CLICK – USER PROFILES**

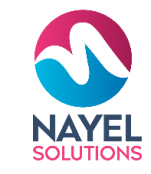

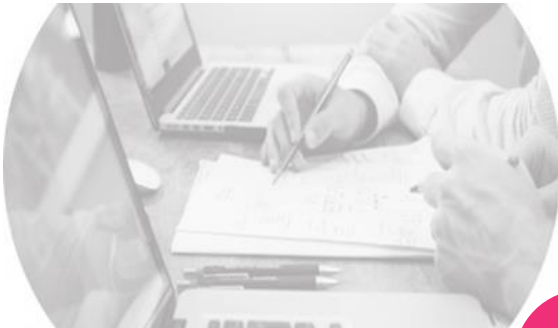

 $\overline{\phantom{a}}$ **LATION**<br>efficiently<br>academy Assists you to efficiently manage the academy

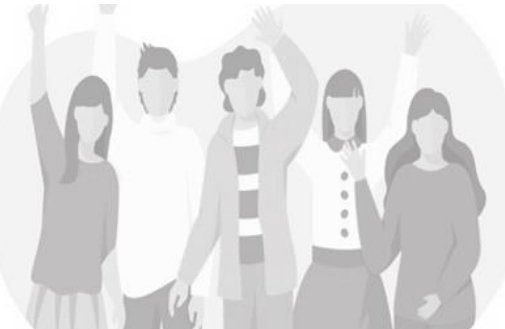

# **02**

### **INSTRUCTOR**

BUSINESS PLANES Assists you<br>Assists you<br>cla Assists you to efficiently manage your attendance, classes

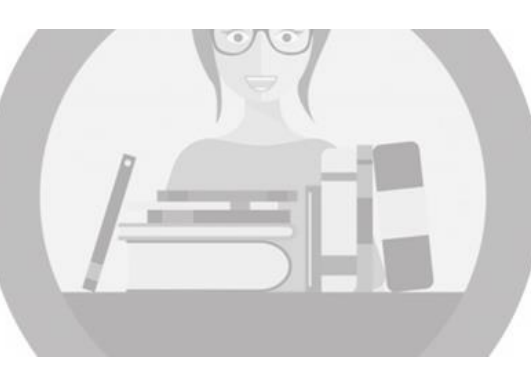

Assists you to up-to-

date for your child academy.

JEHTY.

04

Assists you to efficiently manage library

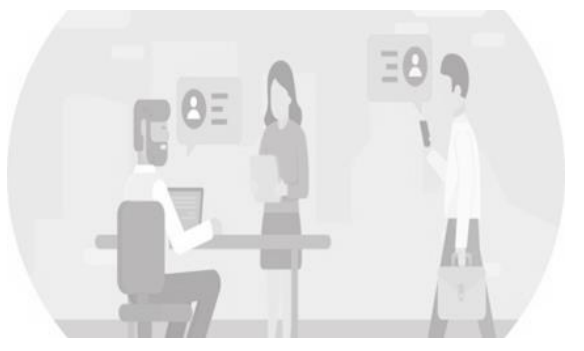

U dun **VISI**<br>Assist yo<br>view pro Assist you to efficiently view programs and its track

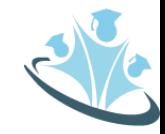

Assist you to efficiently manage your courses

# **USER JOURNEY - INSTRUCTOR**

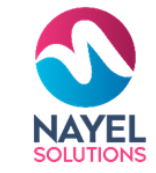

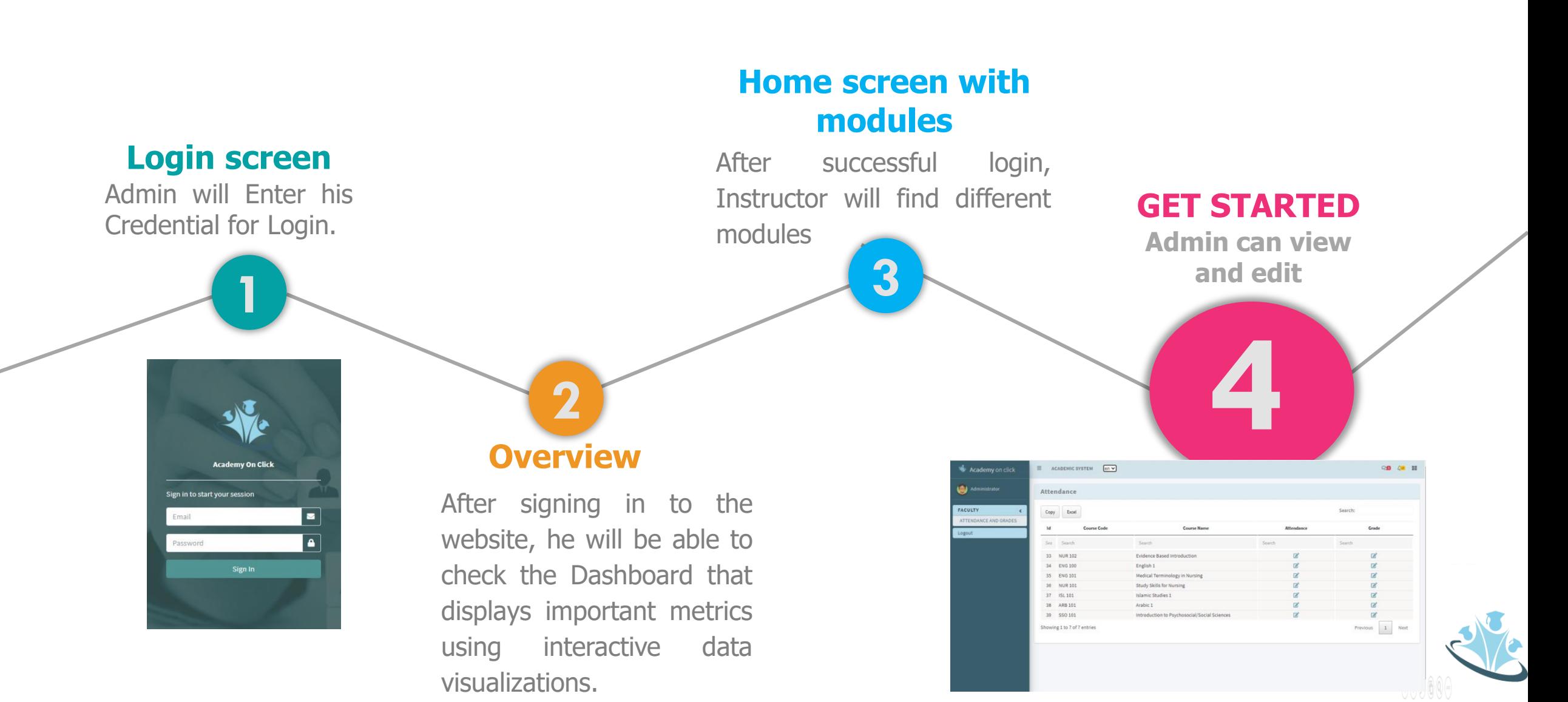

# **INSTRUCTOR FEATURES**

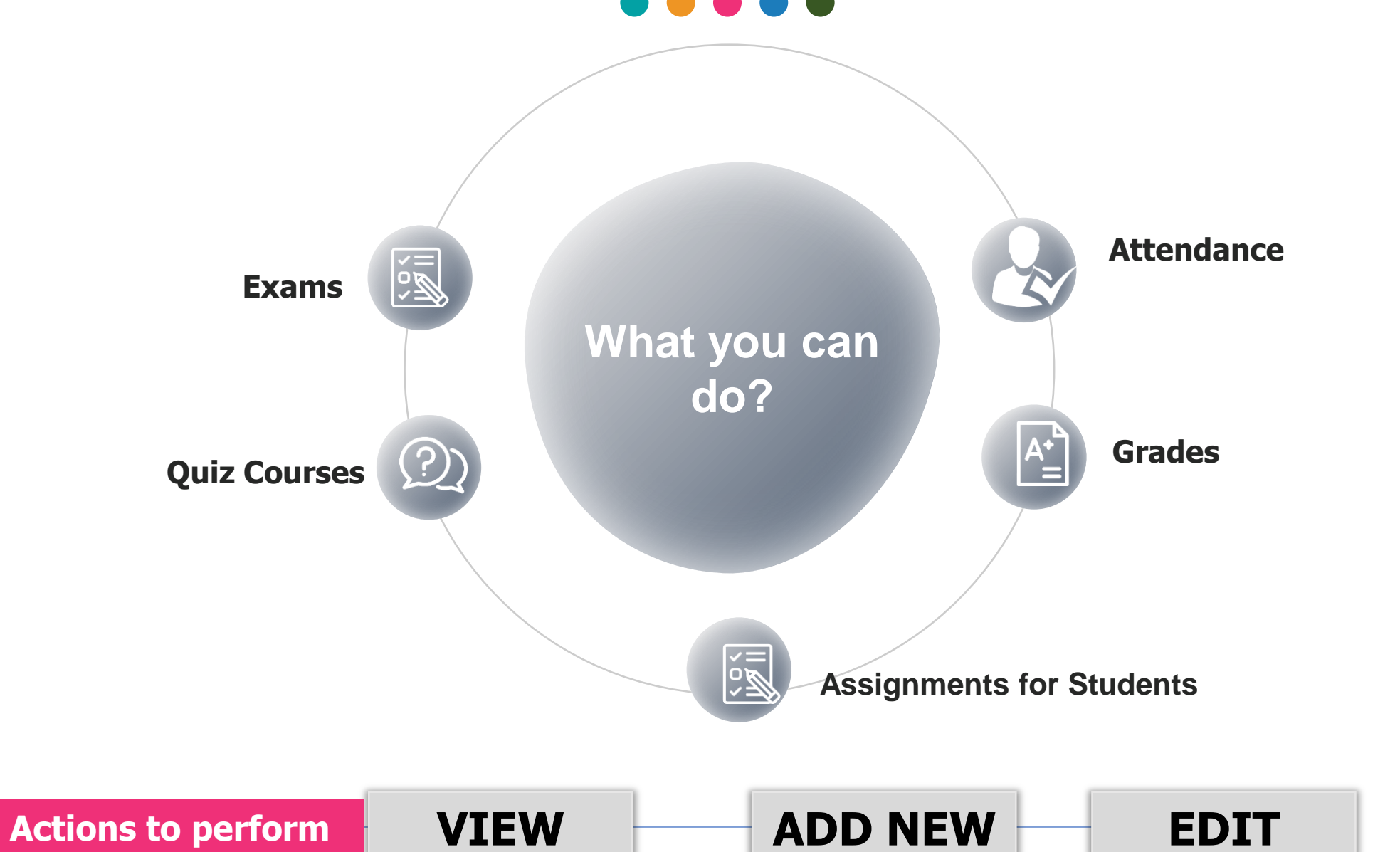

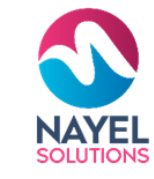

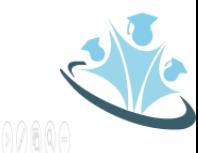

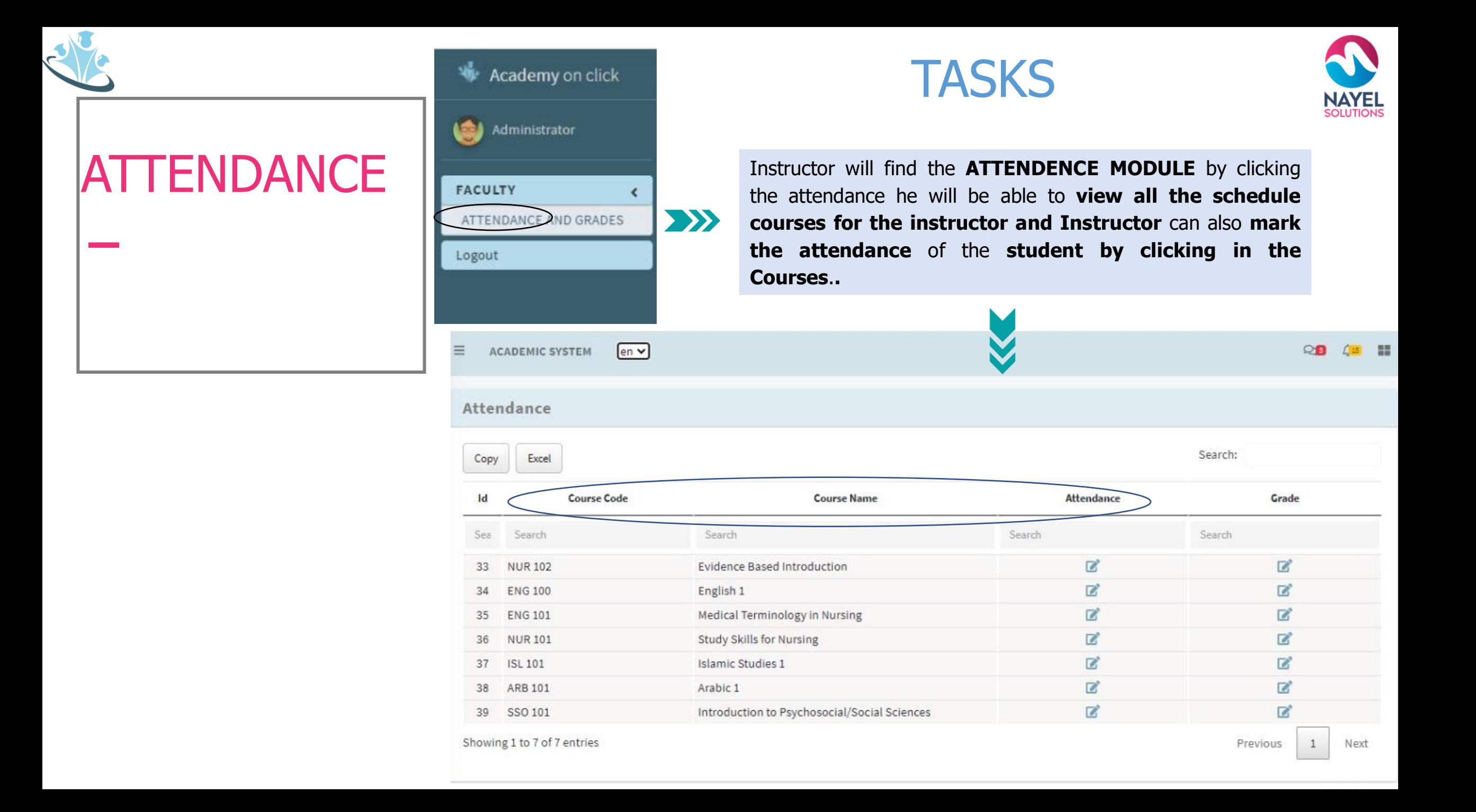

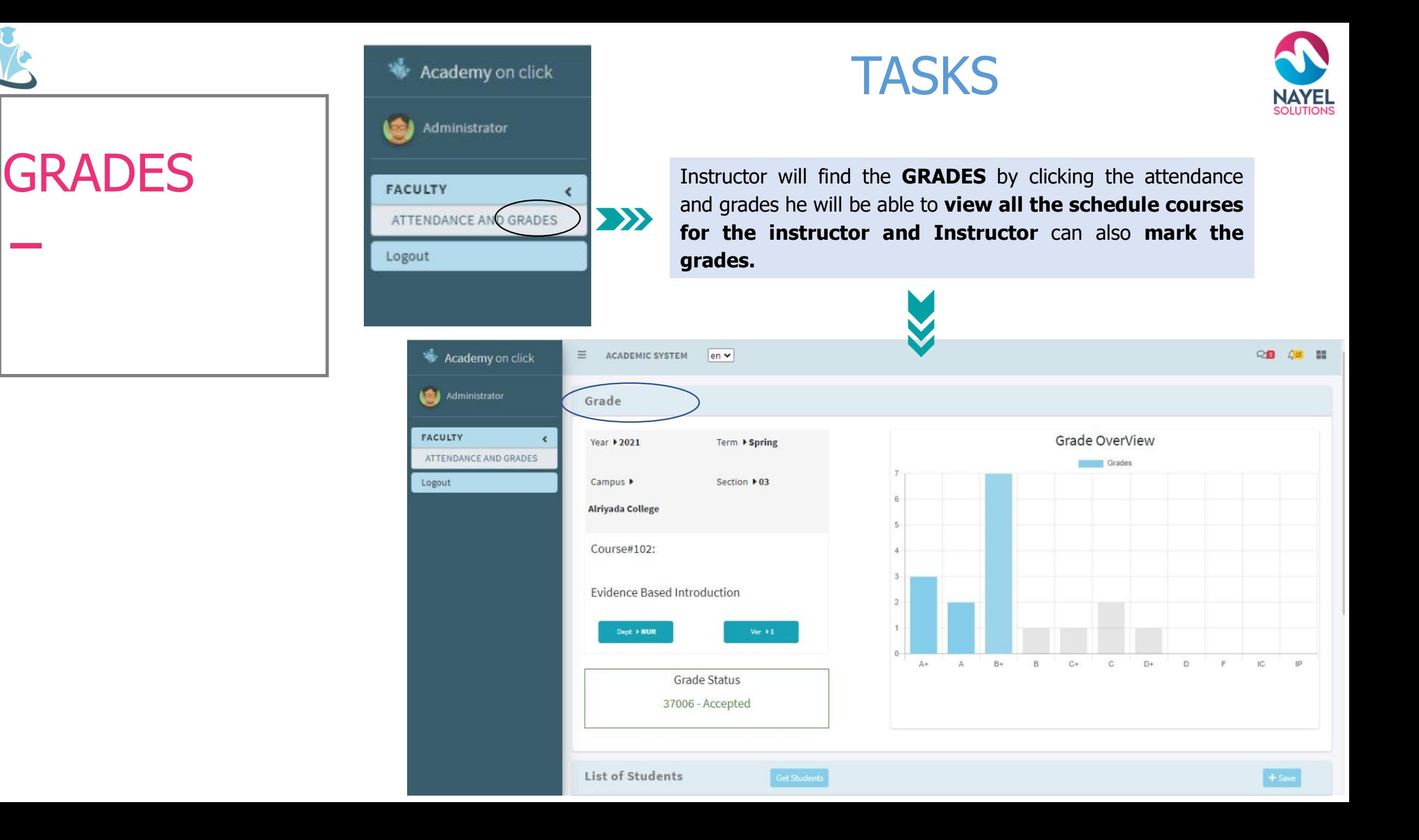

### ACADEMY ON CLICK – USER PROFILES

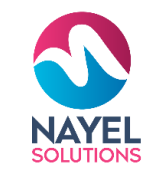

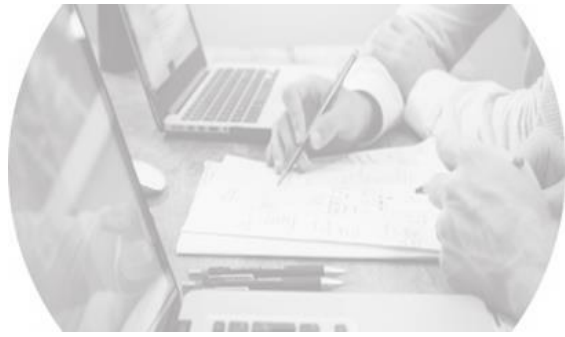

Assists you to efficiently manage the academy

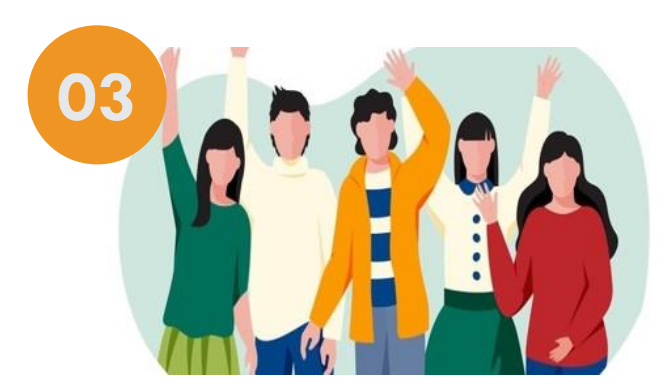

**STUDENT** Assist you to efficiently manage your courses

Assists you to efficiently manage your attendance, classes

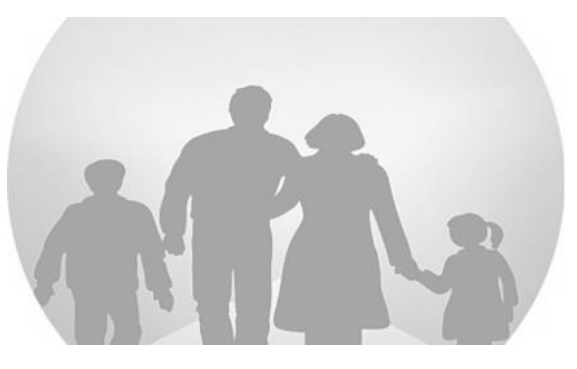

Assists you to up-todate for your child academy.

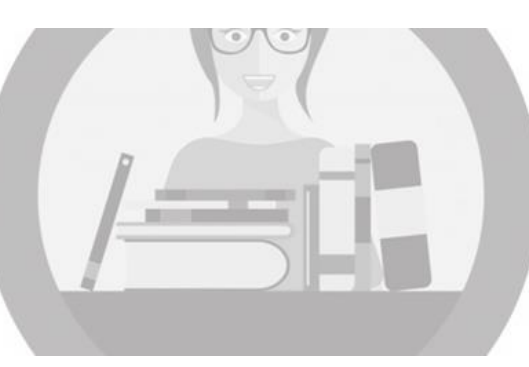

Assists you to efficiently manage library

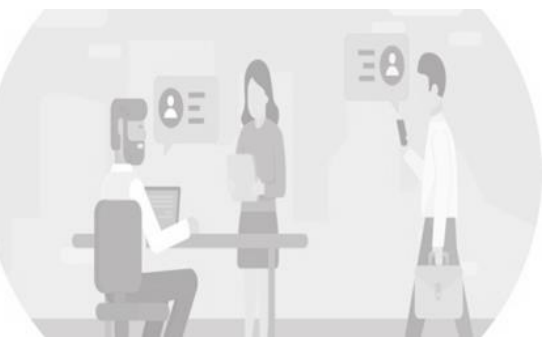

Assist you to efficiently view programs and its track

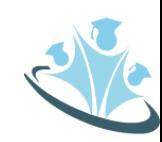

# **USER JOURNEY – STUDENT**

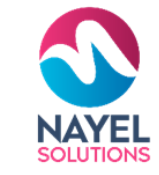

### **Home screen with modules**

After successful login, student redirect to my application page where student can view his submitted application if any or student can click on the "add new" button to create a new application. after successfully register for the course student can view different modules registration module, drop courses, withdraw courses and swap courses.

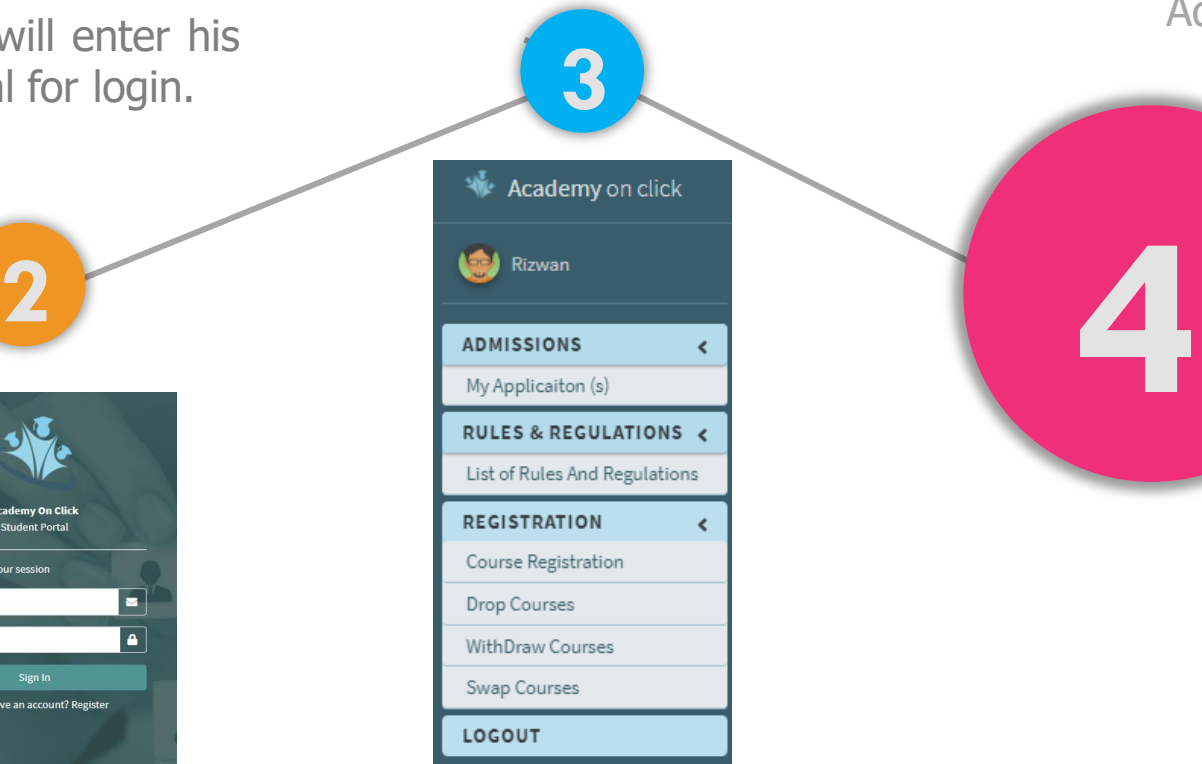

### **GET STARTED**

Admin can add, view and edit

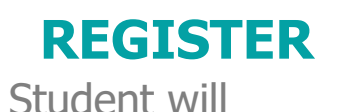

register himself

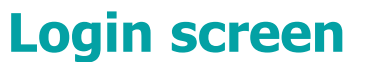

Student will enter his credential for login.

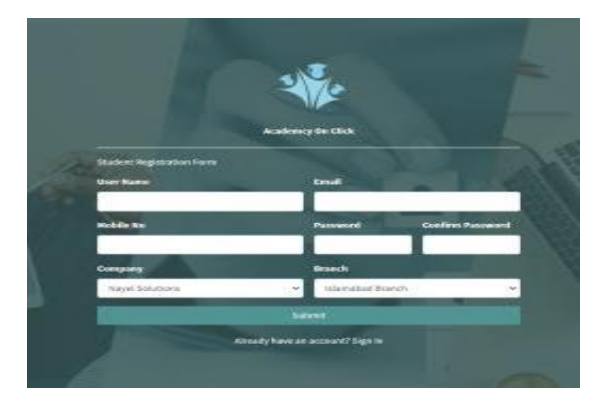

**1**

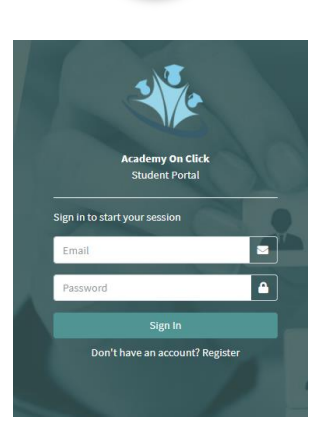

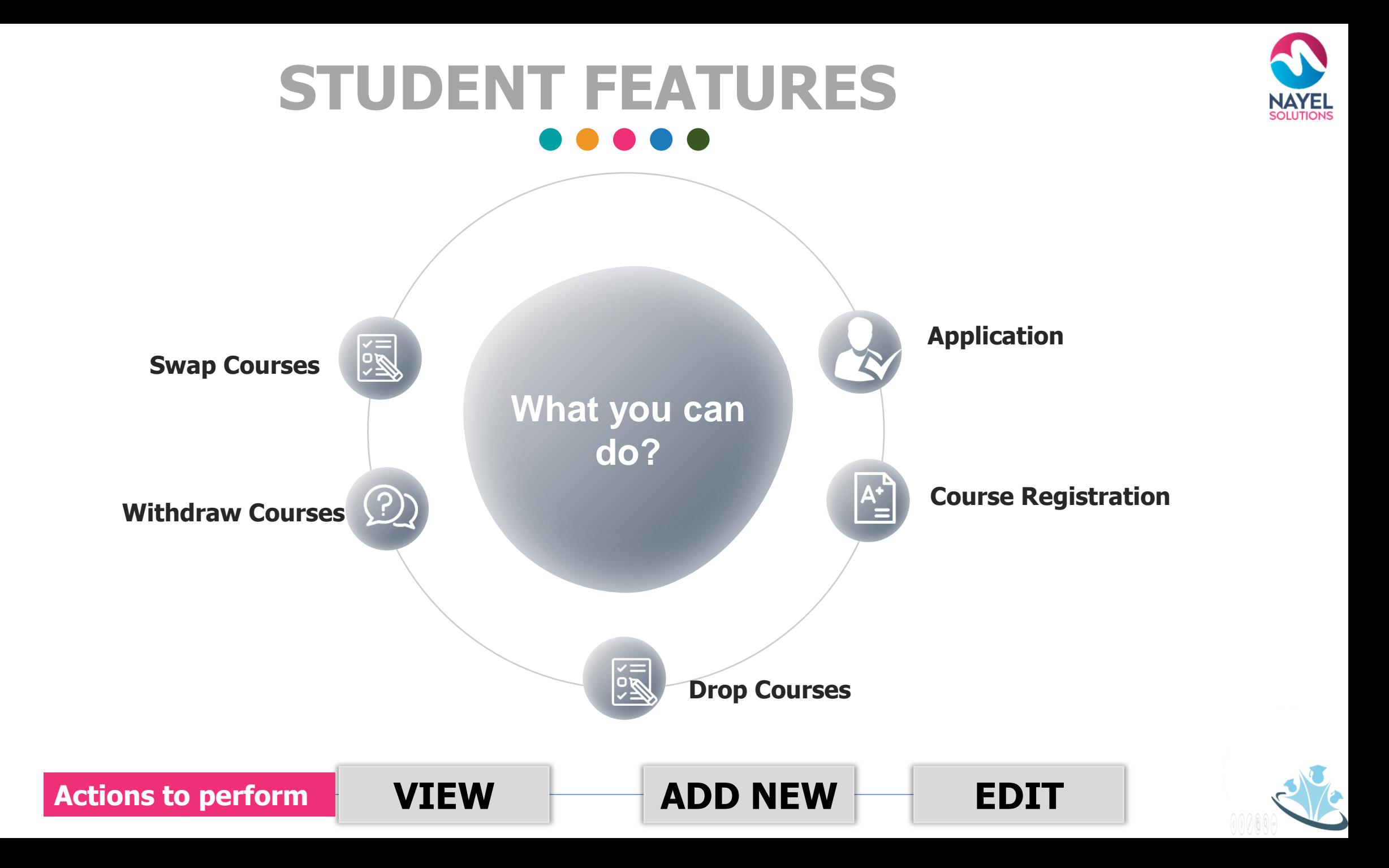

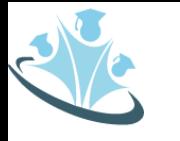

# APPLICATION OR NEW APPLICATION

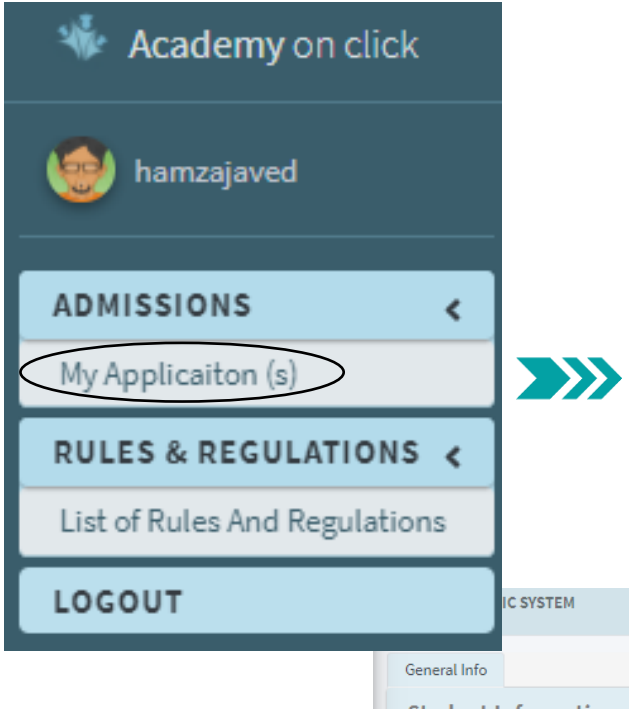

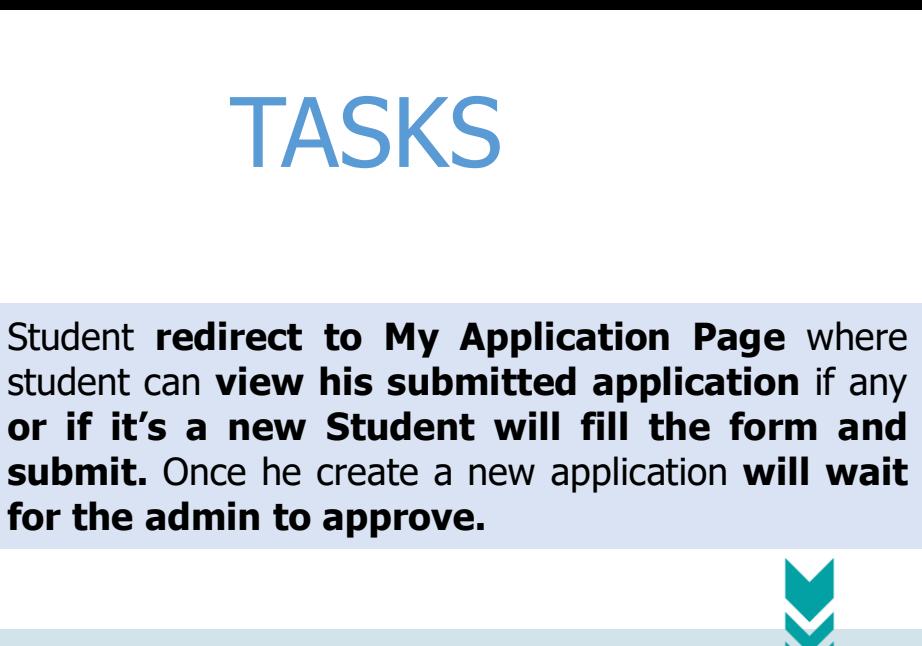

NAYEL

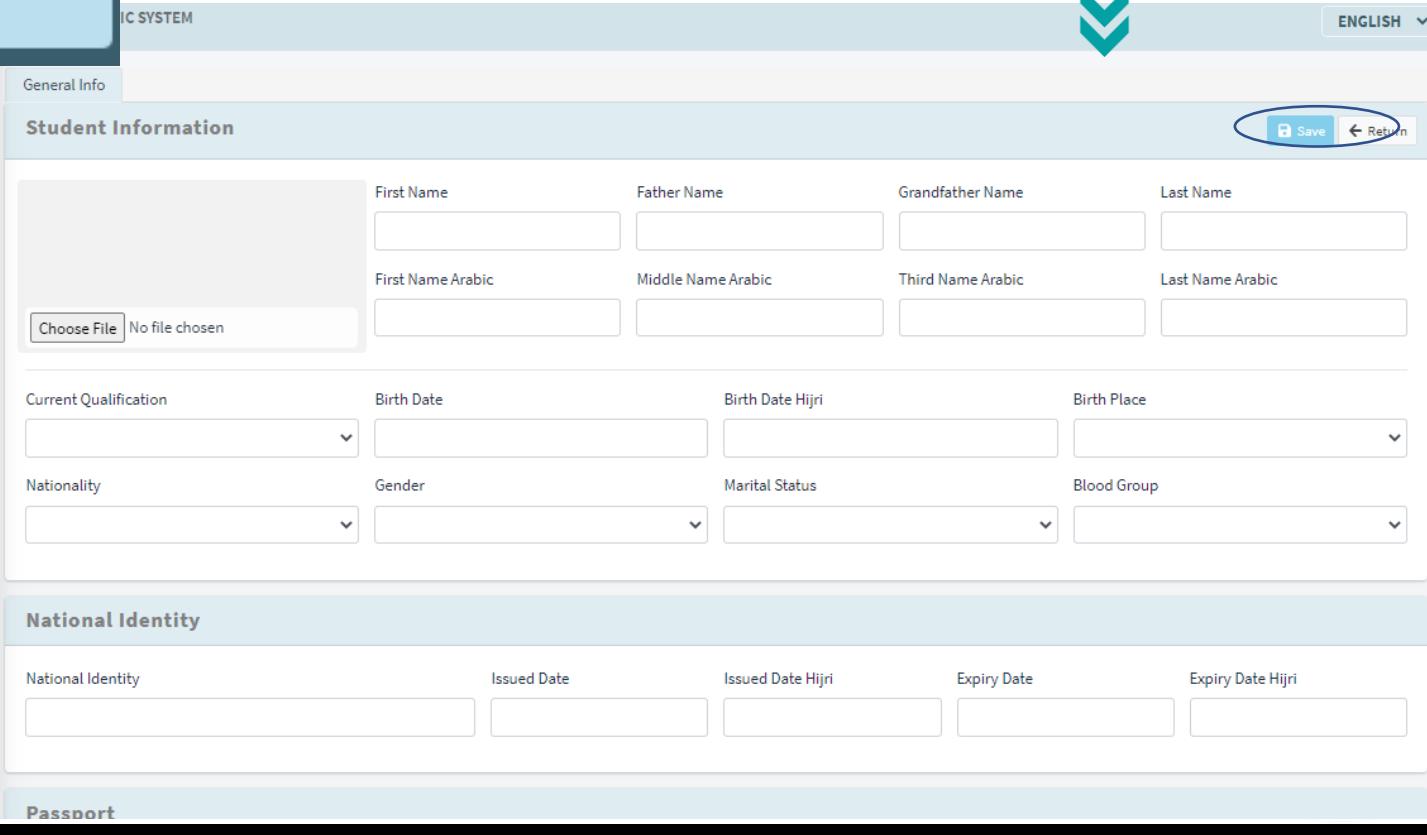

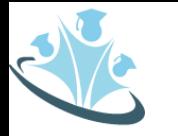

# **COURSE** REGISTRATION

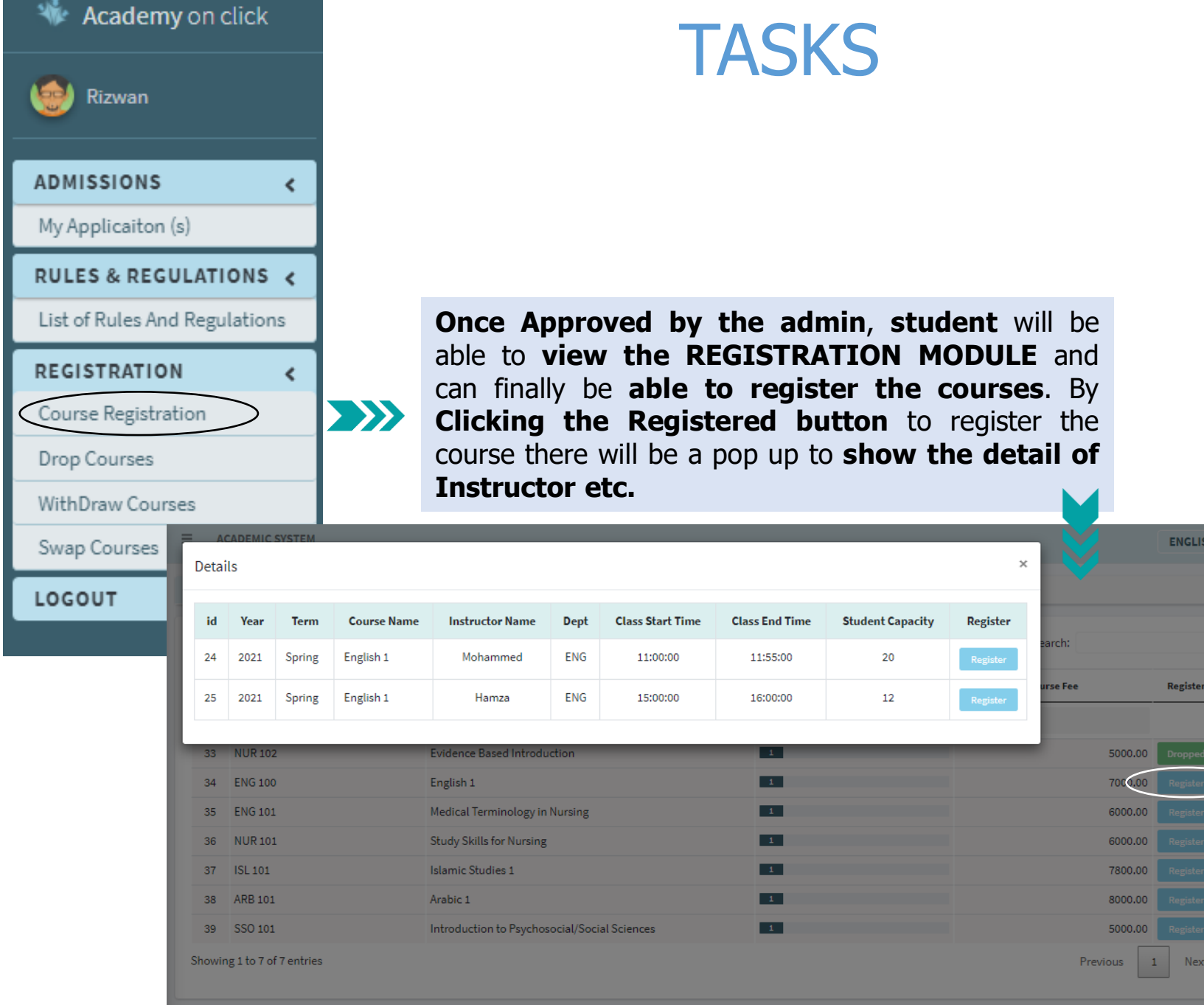

**NAYEL**<br>SOLUTIONS

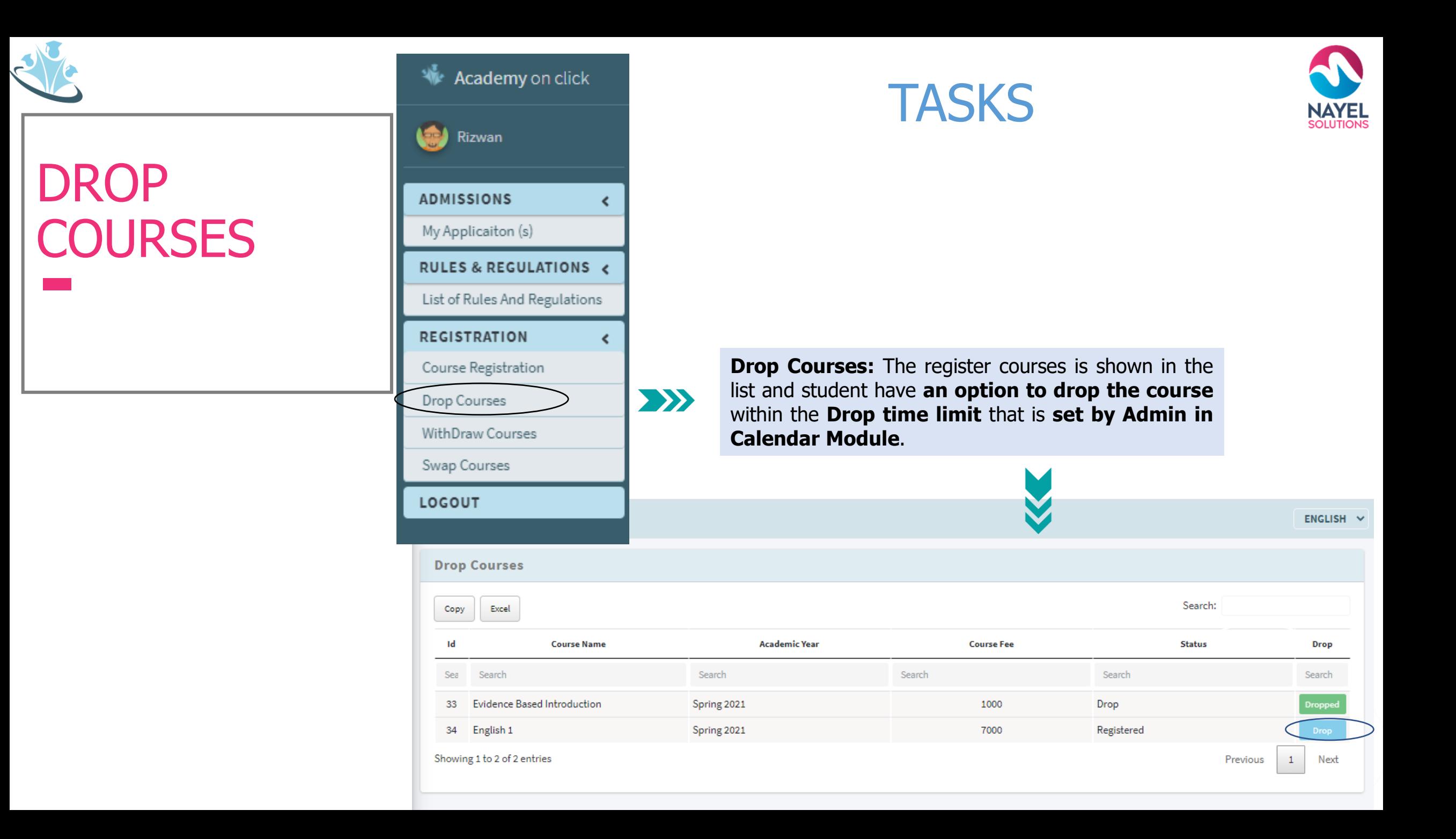

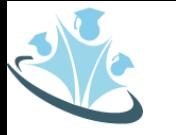

# WITHDRAW **COURSES**

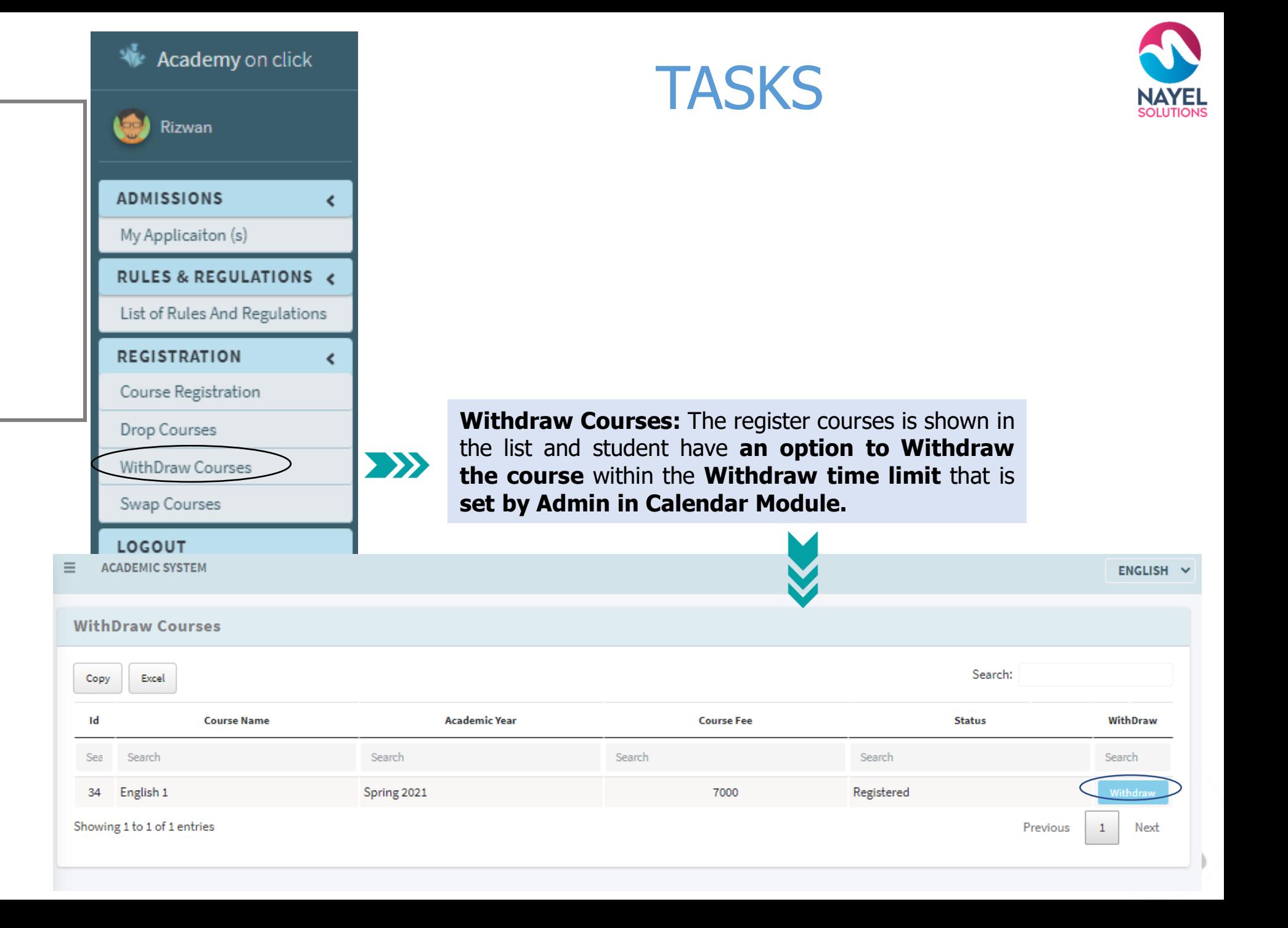

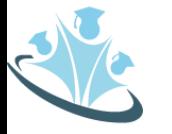

# SWAP **COURSES**

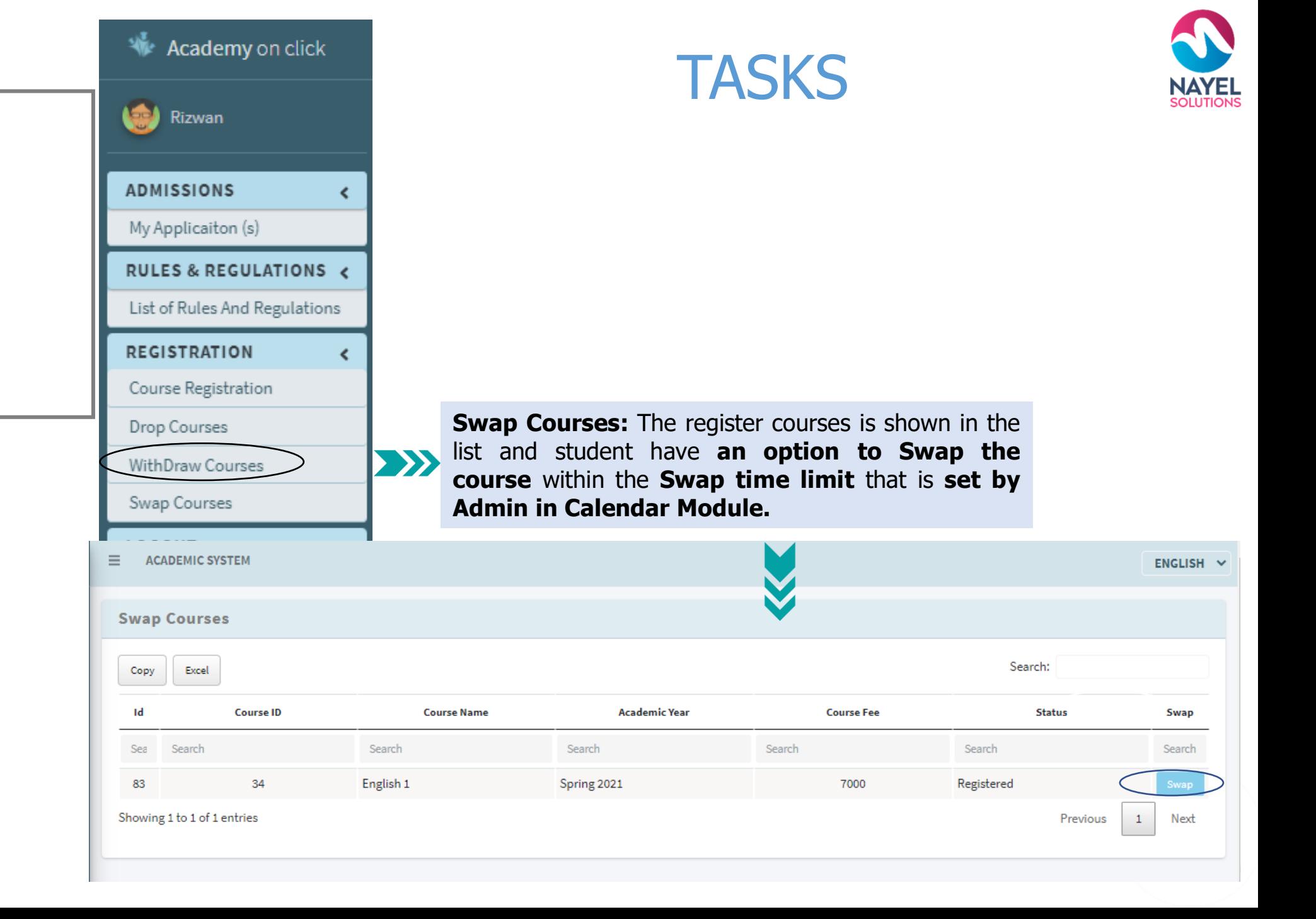

# **ACADEMY ON CLICK – USER PROFILES**

**04**

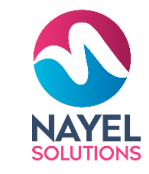

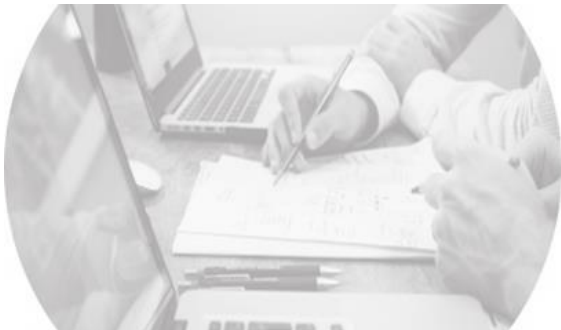

### **ADMINISTRATION**

Assists you to efficiently manage the academy

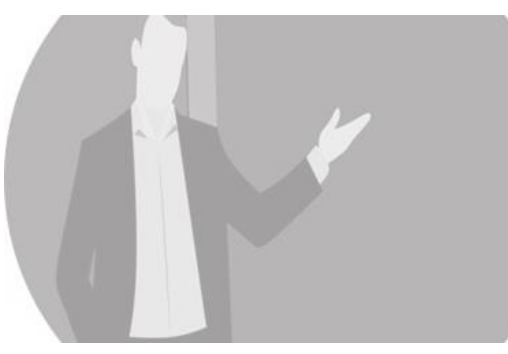

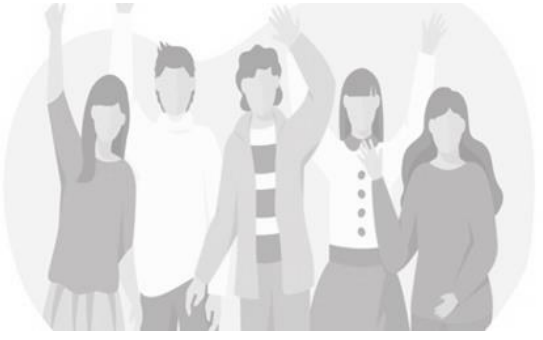

**STUDENT** Assist you to efficiently manage your courses

### **INSTRUCTOR**

Assists you to efficiently manage your attendance,

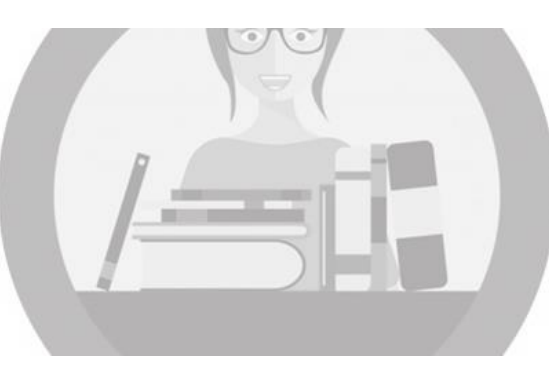

**PARENTS**

Assists you to up-todate for your child academy.

**LIBRARIAN** Assists you to efficiently manage library

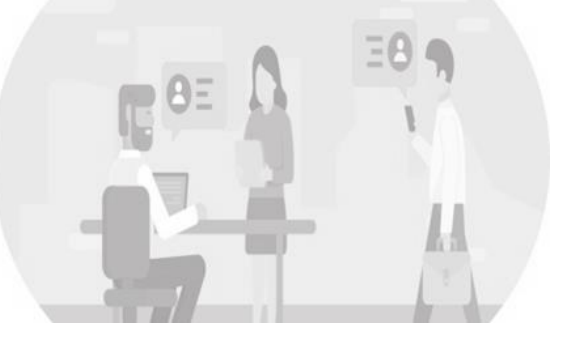

**VISITORS** Assist you to efficiently view programs and its track

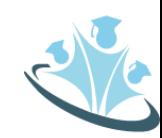

# **USER JOURNEY – PARENTS**

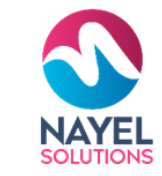

### **Overview**

After signing in to the website, he will be able to check the dashboard that displays important metrics using interactive data visualizations.

**Login screen**

**1**

Parents will enter their credential for login.

### **Home screen with modules 2 Home screen with**<br>**modules**<br>After successful login, parents

**3**

After successful login, parents can view students reports, academic payments for students, parent survey and push notifications (news, requests and events.

**GET STARTED** Admin can add, view and edit

# **PARENTS FEATURES**

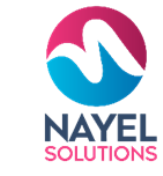

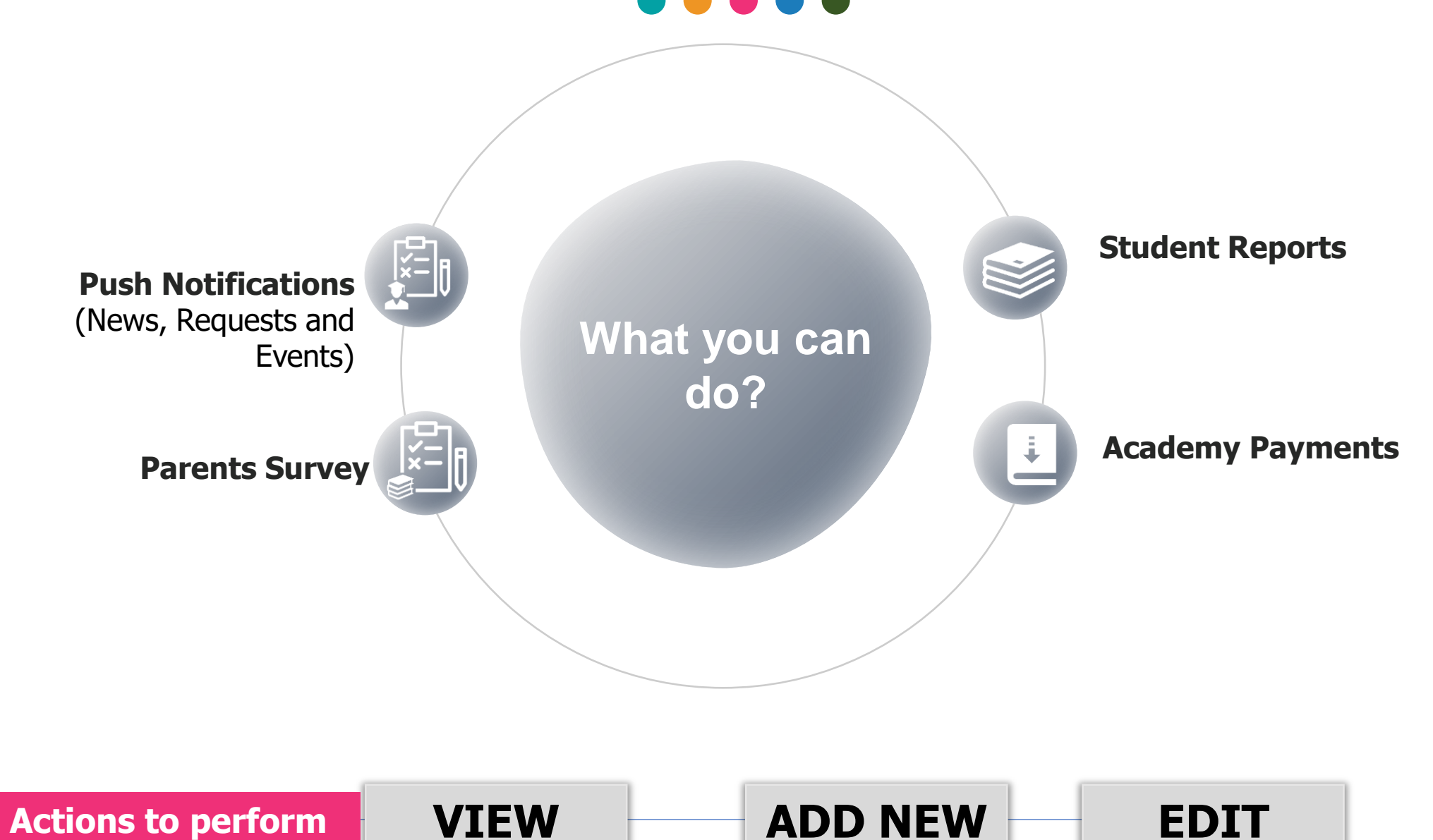

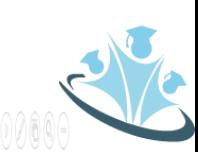

# **ACADEMY ON CLICK – USER PROFILES**

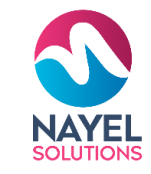

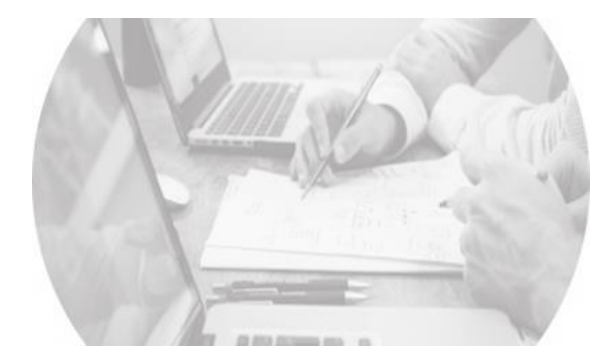

### **ADMINISTRATION** Assists you to efficiently manage the academy

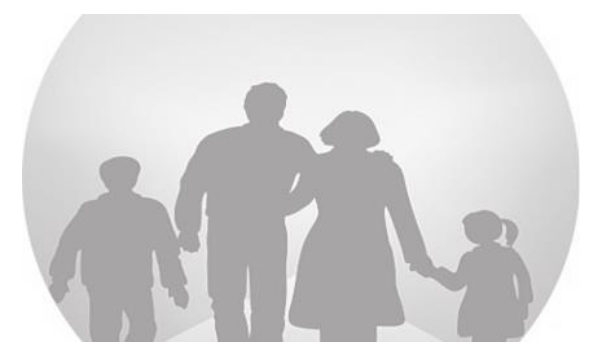

**PARENTS** Assists you to up-todate for your child academy.

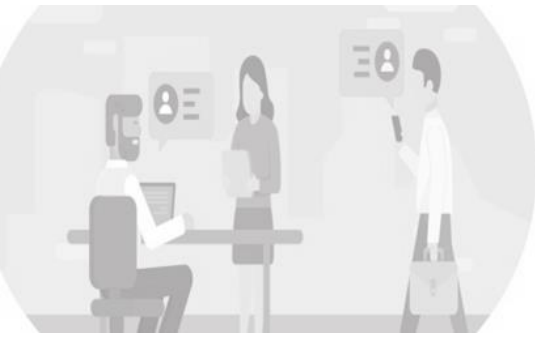

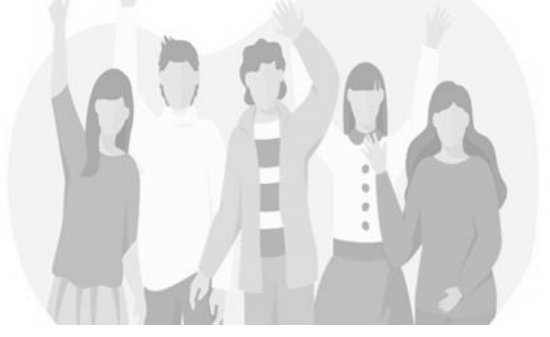

**STUDENT** Assist you to efficiently

manage your courses

**INSTRUCTOR** Assists you to efficiently manage your attendance, classes

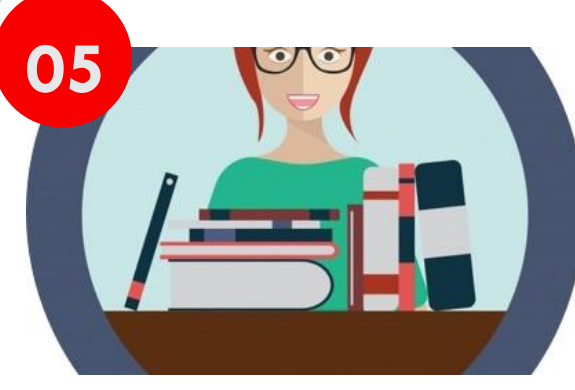

**LIBRARIAN** Assists you to efficiently manage library

**VISITORS** Assist you to efficiently view programs and its track

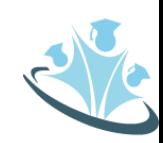

# **USER JOURNEY – LIBRARIAN Home screen with modules**

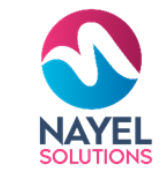

### can view his submitted application if any or student can click on the "add new" **Overview** button to create a new application. after After signing in to the successfully register for the course **Login screen** website, he will be able to student can view different modules Student will enter his **GET STARTED** check the dashboard that registration module, drop courses, credential for login. Admin can add, view withdraw courses and swap courses. displays important metrics and edit **3** using interactive data **1** visualizations.<sup>থ</sup>ি Academy on click **2 EXECUTE ACCORDING MANUS DE CALCORD EN CONTRACTEM CONTRACTED CONTRACTED SALES DE CALCORD EN CONTRACTED CONTRACTED SALES DE CONTRACTED SALES DE CONTRACTED CONTRACTED CONTRACTED CONTRACTED CONTRACTED SALES DE CONTRACTED**  $=$   $ACADEMIC SYSTEM$ **Academcy On Click** Sign in to start your session

Sign In

55

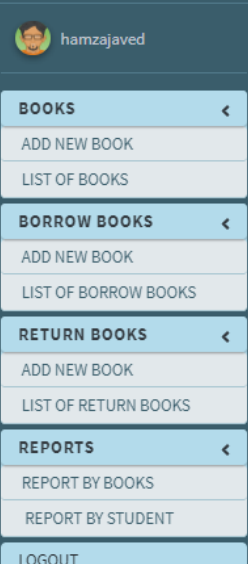

Test001 8 Test book?

Showing 1 to 2 of 2 entries

After successful login, student redirect to my application page where student

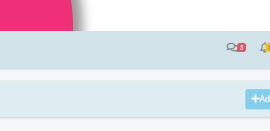

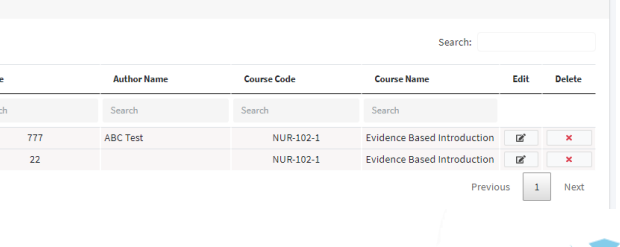

# **LIBRARIAN FEATURES**

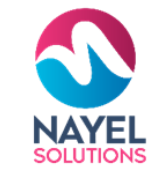

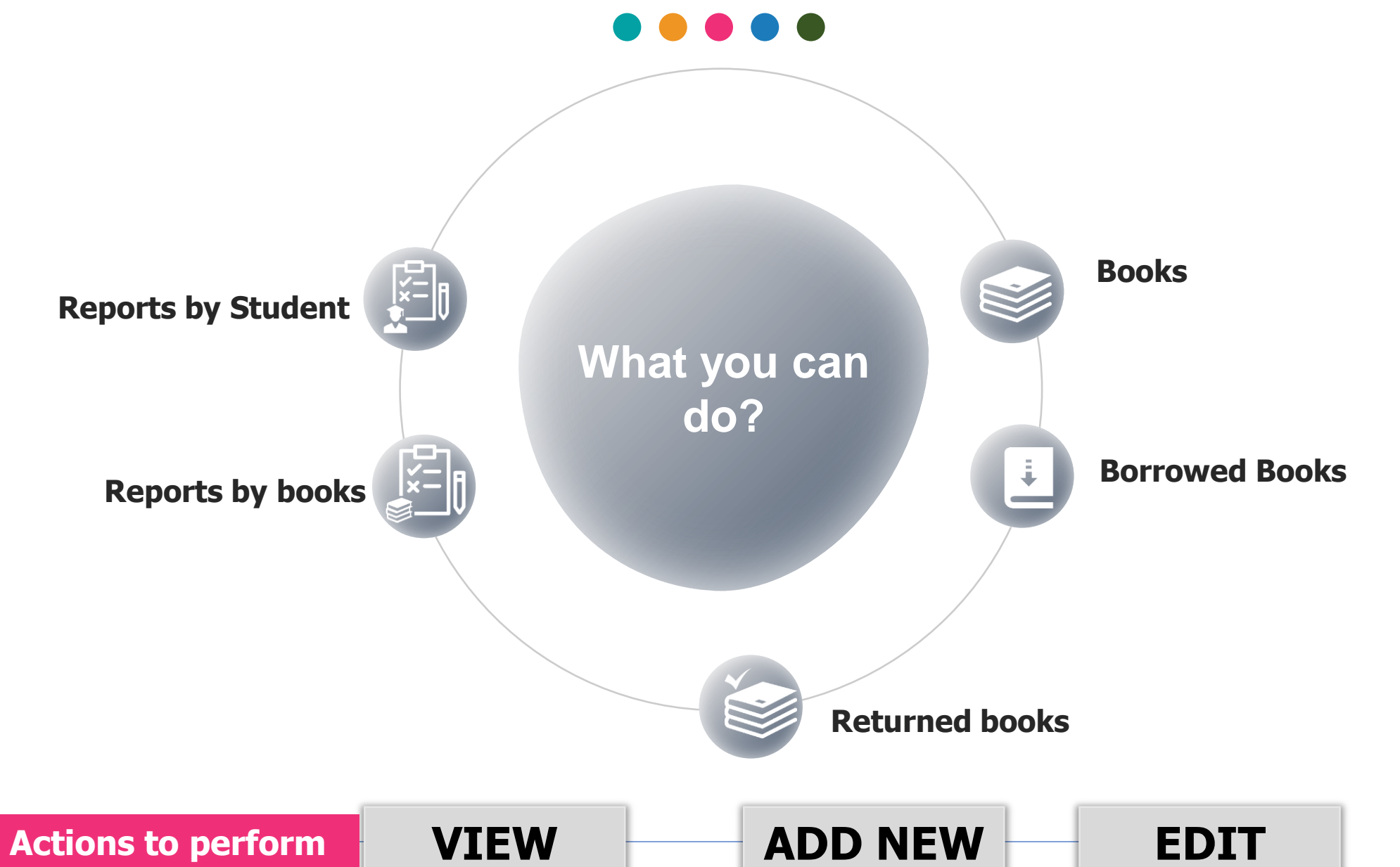

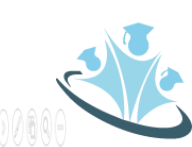

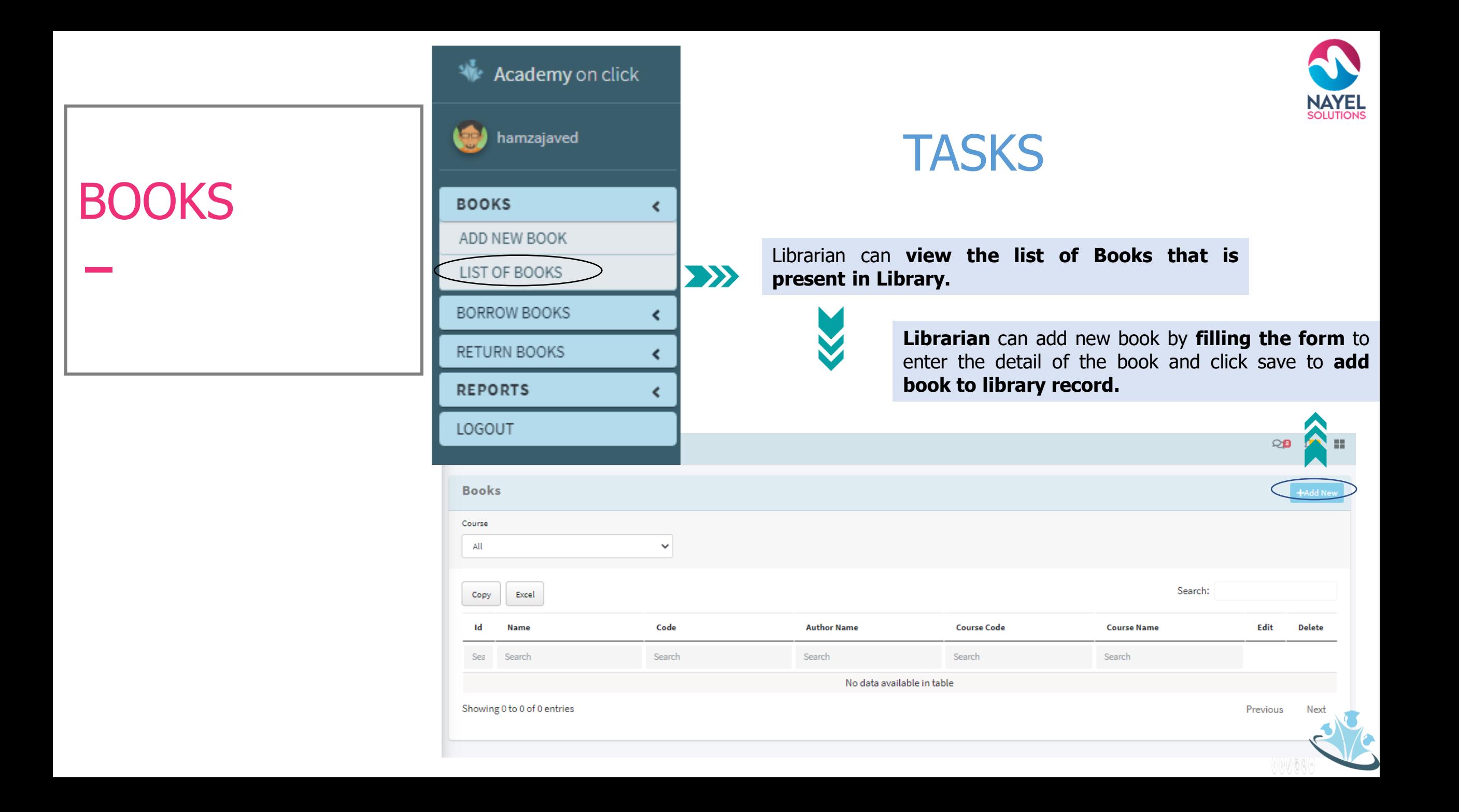

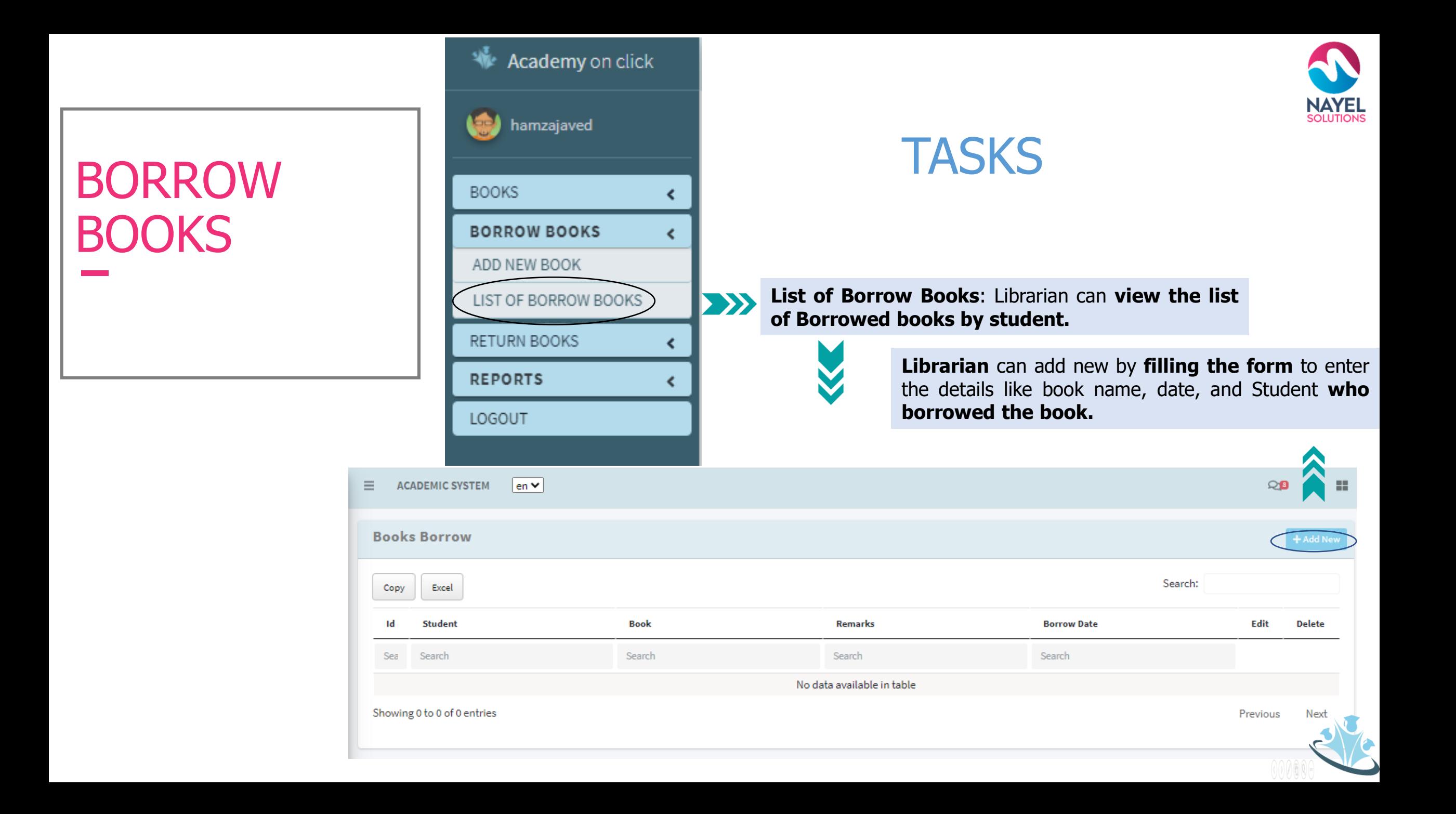

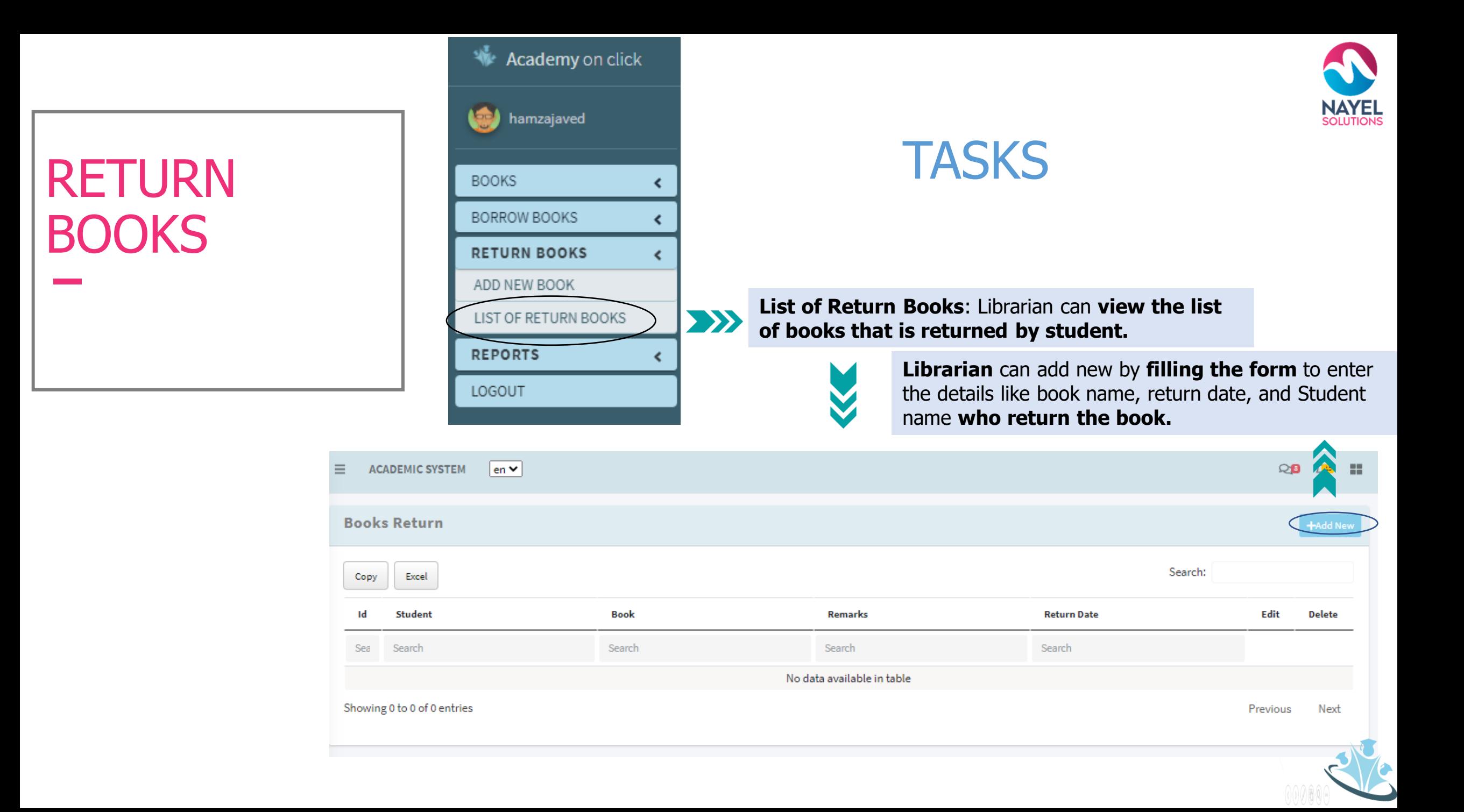

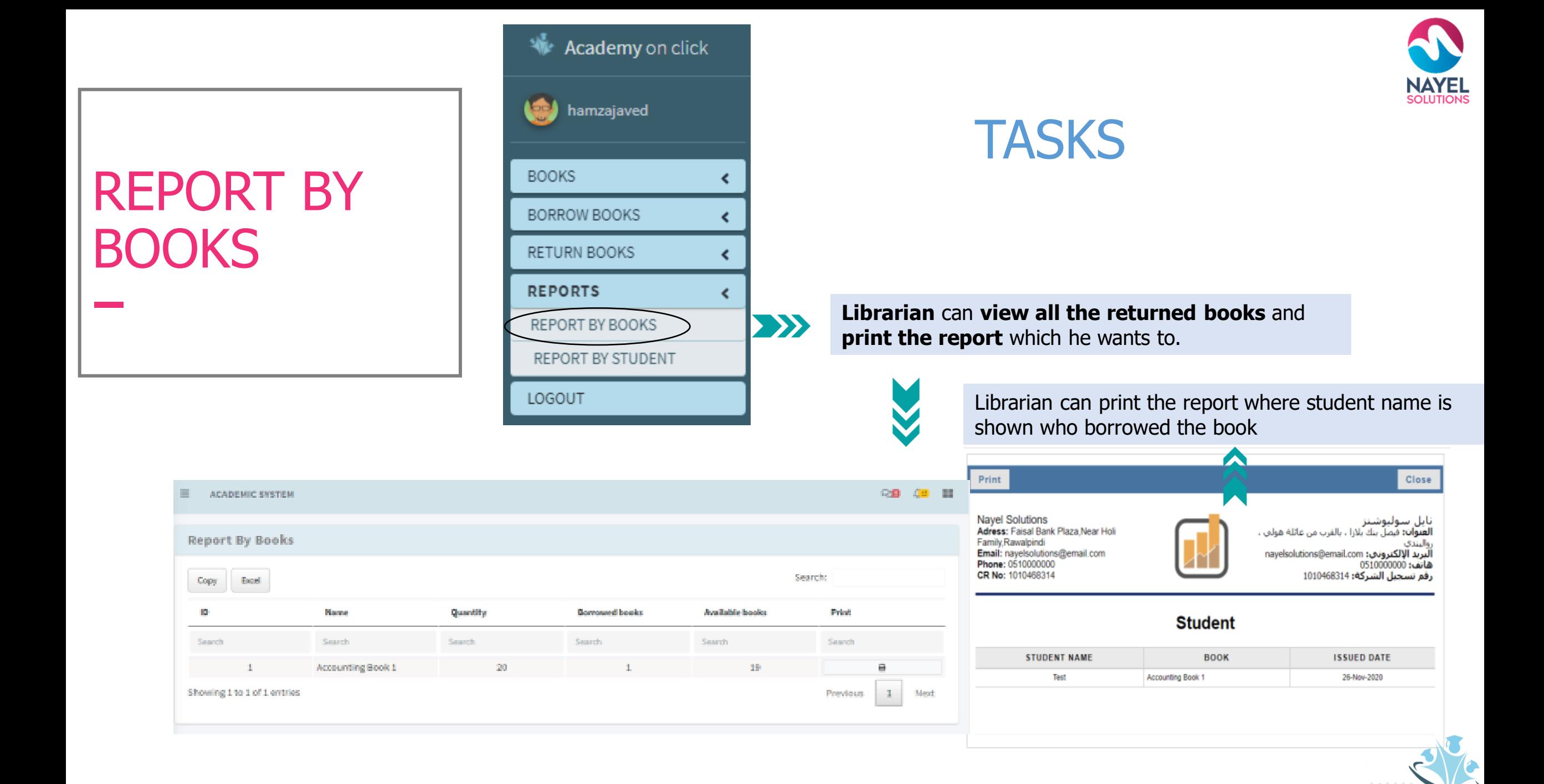

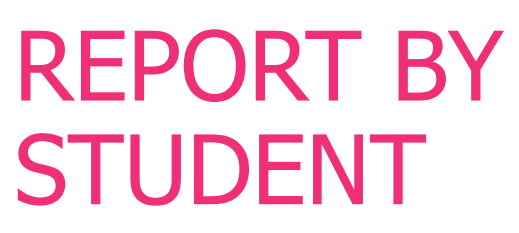

 $\equiv$ 

AI

1d

9

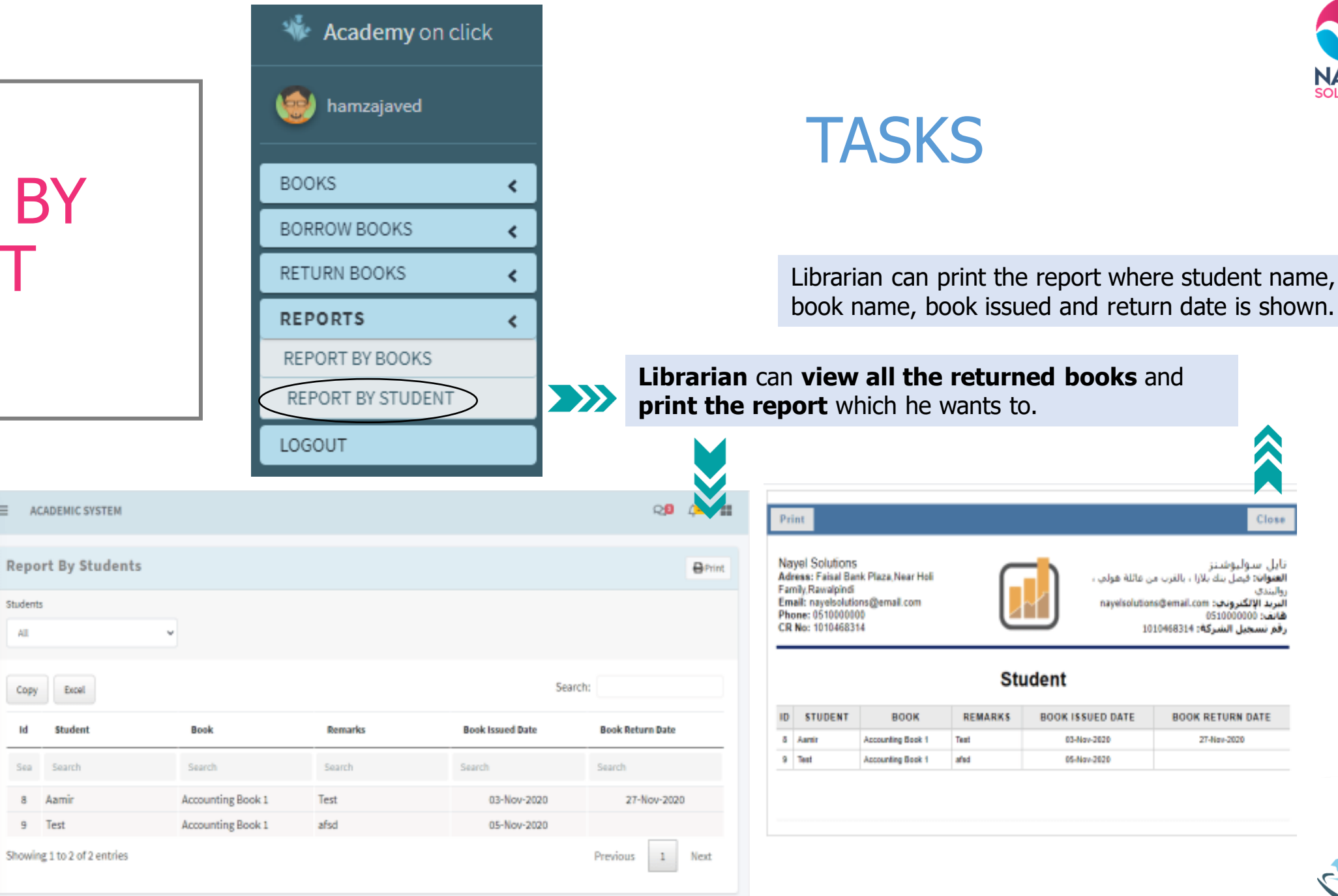

### ACADEMY ON CLICK – USER PROFILES

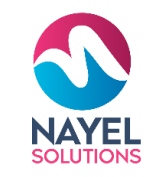

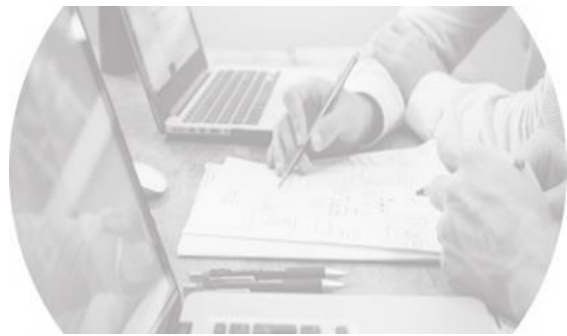

### **ADMINISTRATION**

Assists you to efficiently manage the academy

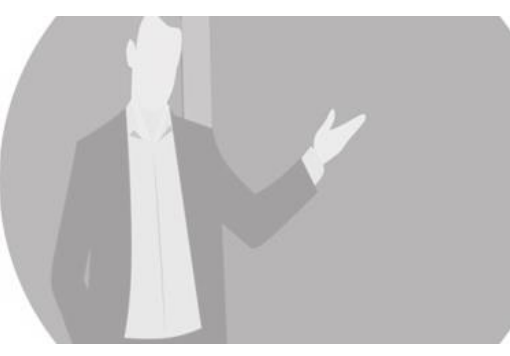

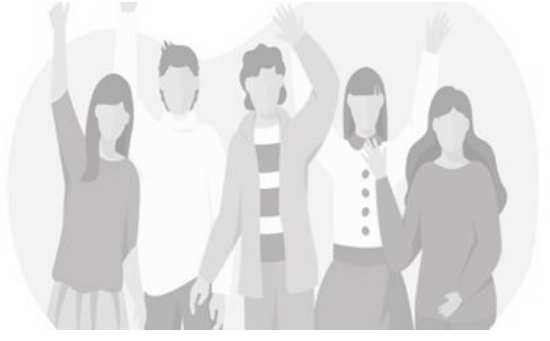

**STUDENT** Assist you to efficiently manage your courses

### **INSTRUCTOR** Assists you to efficiently manage your attendance,

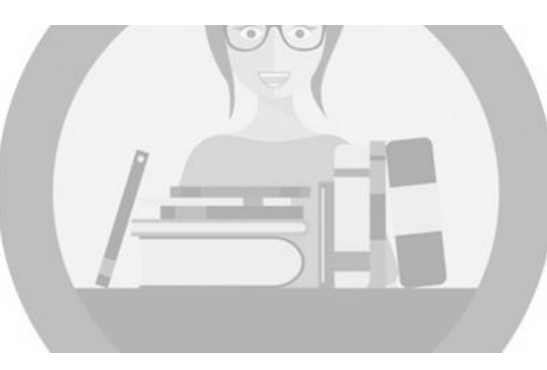

**PARENTS**

Assists you to up-to-date for your child academy.

**LIBRARIAN** Assists you to efficiently manage library

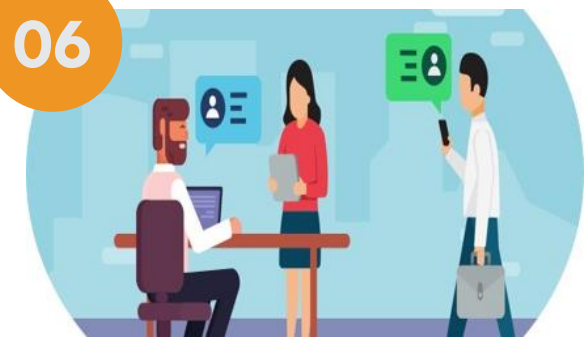

**VISITORS** Assist you to efficiently view programs and its track

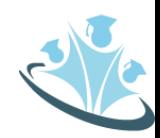

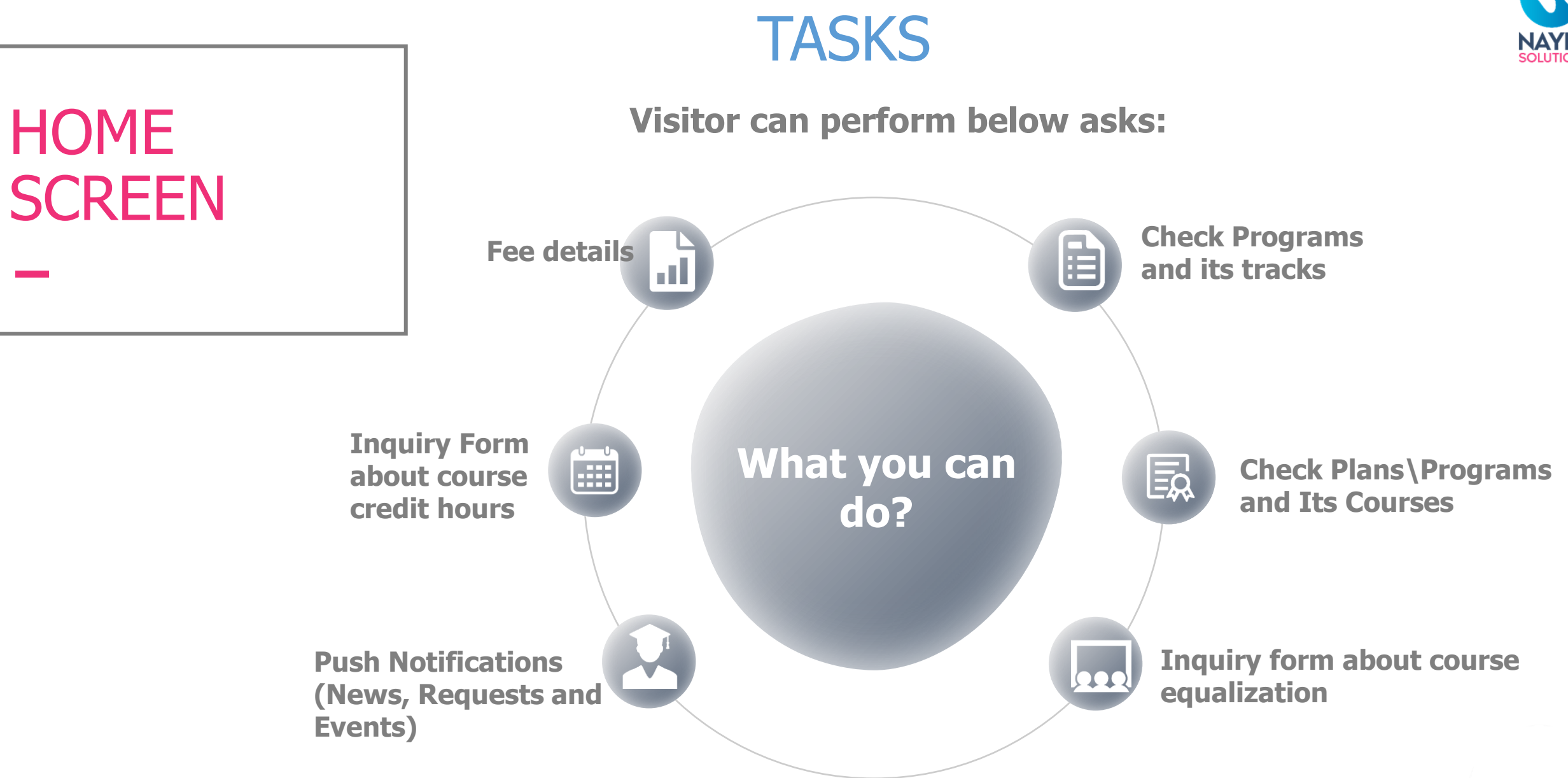

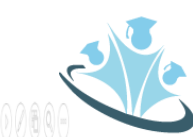

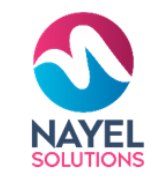

# THANK YOU

### **ANY QUESTIONS?**

Kindly contact at: **info@nayelsolutions.com**

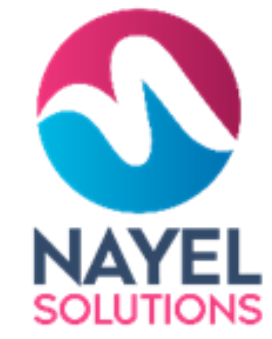

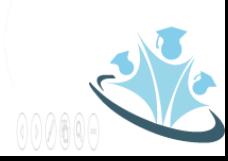